# **HANDBUCH**

# **ICDM-RX/EN Ethernet/IP-Schnellstart**

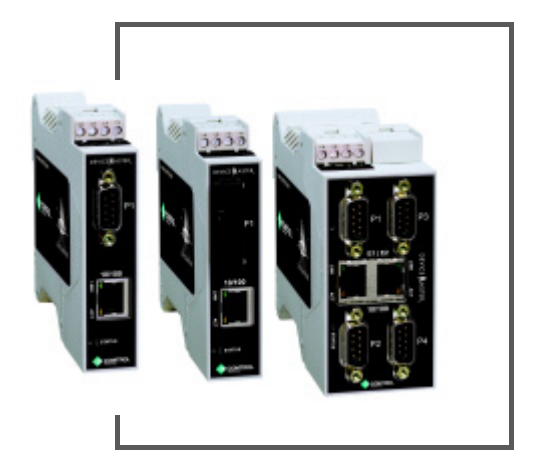

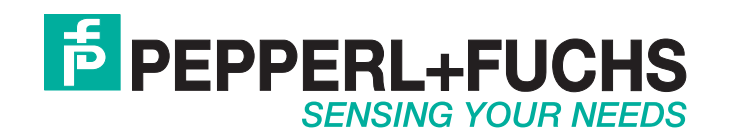

Bezüglich der Lieferung von Produkten ist die aktuelle Ausgabe des folgenden Dokuments maßgeblich: Die Allgemeinen Lieferbedingungen für Produkte und Dienstleistungen der Elektroindustrie, veröffentlicht durch den Zentralverband der Elektrotechnik und Elektroindustrie (ZVEI) e.V, einschließlich der Zusatzklausel: "Erweiterter Eigentumsvorbehalt".

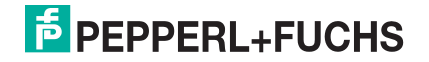

# **Inhaltsverzeichnis**

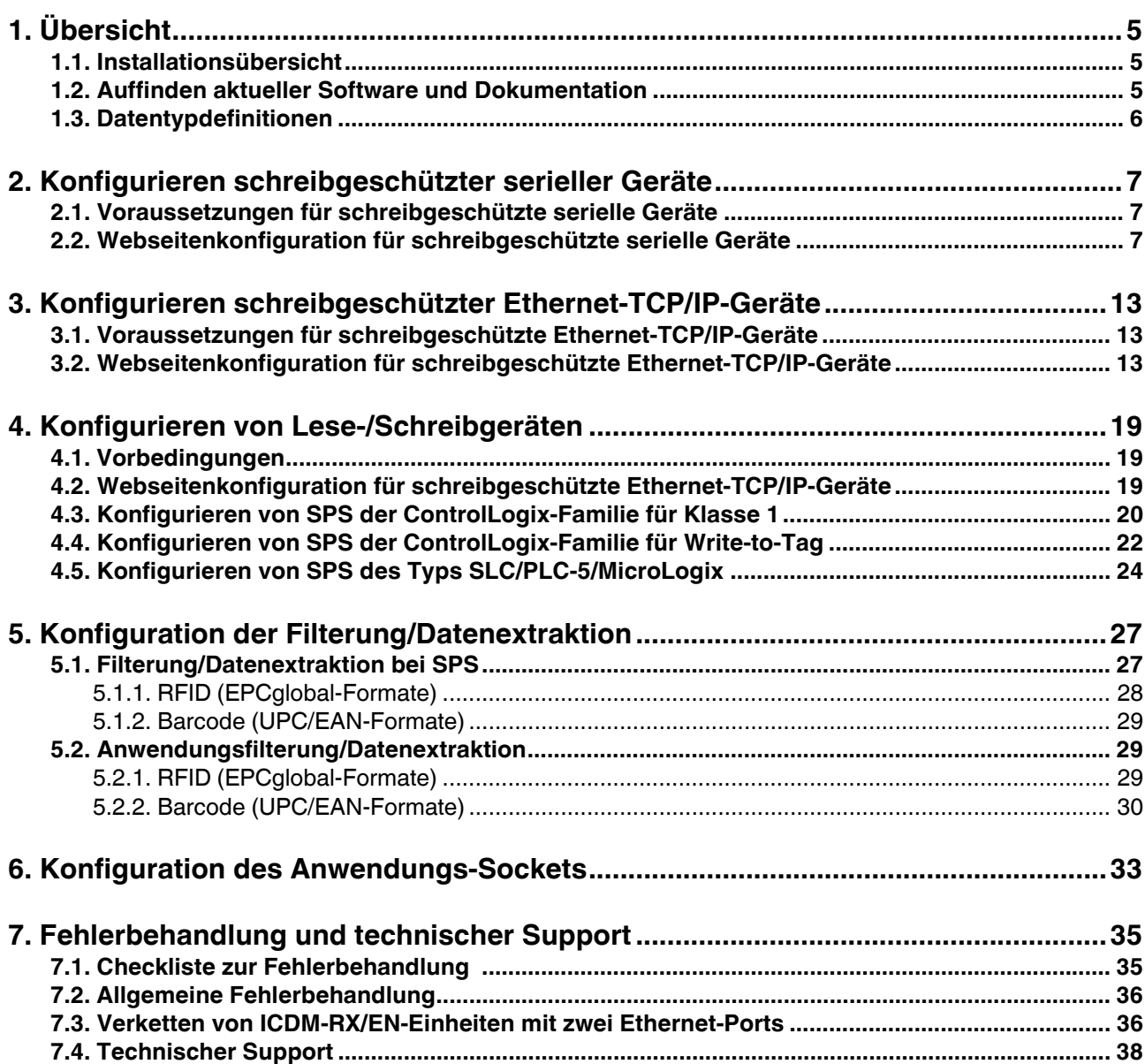

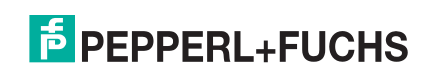

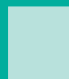

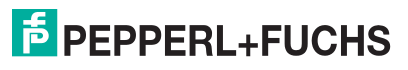

# <span id="page-4-0"></span>**1. Übersicht**

Diese Kurzanleitung soll Ihnen bei der schnellen Einrichtung von seriellen oder Ethernet-Geräten mit dem ICDM-RX/EN und EtherNet/IP helfen. Beispiele:

- Schreibgeschützte Geräte wie Barcodescanner und einige RFID-Lesegeräte
- Lese-/Schreibgeräte wie Drucker und einige Waagen

### <span id="page-4-3"></span><span id="page-4-1"></span>**1.1. Installationsübersicht**

Gehen Sie wie folgt vor, um den ICDM-RX/EN zu installieren.

Sie können die referenzierten Dokumente hier herunterladen: https://pepperl-fuchs.com.

- 1. Verbinden Sie den ICDM-RX/EN gemäß *ICDM-RX/EN Hardware Installation and Configuration Guide* mit dem Netzwerk.
- 2. Laden Sie bei Bedarf PortVision DX von https://pepperl-fuchs.com herunter, und installieren Sie das Programm.
- 3. Konfigurieren Sie die ICDM-RX/EN-Netzwerkeinstellungen gemäß ICDM-RX/EN Hardware Installation and Configuration Guide.
- 4. Laden Sie bei Bedarf mit PortVision DX die aktuelle EtherNet/IP-Firmware auf den ICDM-RX/EN.
- 5. Konfigurieren Sie die Eigenschaften des seriellen oder Ethernet-TCP/IP-Socket-Ports gemäß den ICDM-RX/EN-Webseiten, die im *ICDM-RX/EN EtherNet/IP User Guide* beschrieben sind.

Wenn Sie *schreibgeschützte oder Lese-/Schreibgeräte* haben, können Sie die entsprechenden Verfahren für Ihr Gerät verwenden, die Sie in dieser Kurzanleitung finden:

- Schreibgeschützte Geräte (Barcodescanner und einige RFID-Lesegeräte) finden Sie unter [Konfigurieren schreibgeschützter serieller Geräte](#page-6-3) auf Seite 7 oder [Konfigurieren schreibgeschützter](#page-12-3)  [Ethernet-TCP/IP-Geräte](#page-12-3) auf Seite 13.
- Lese-/Schreibgeräte (Drucker und einige Waagen): Führen Sie zunächst das entsprechende Verfahren für ein schreibgeschütztes Gerät durch, und gehen Sie dann zu [Konfigurieren von Lese-/](#page-18-3) [Schreibgeräten](#page-18-3) auf Seite 19.

Optional enthält der *ICDM-RX/EN EtherNet/IP User Guide* detaillierte Informationen zu jeder Webseite, die in dieser Kurzanleitung beschrieben wird.

Weitere Informationen finden Sie unter "Programmierschnittstelle" im ICDM-RX/EN EIP / UP EtherNet/IP User Guide.

- 6. Optional können Sie die SPS-Beispielprogramme im *ICDM-RX/EN EtherNet/IP User Guide* zurate ziehen.
- 7. Schließen Sie alle seriellen Geräte gemäß ICDM-RX/EN Hardware Installation and Configuration Guide an.
- 8. Überprüfen Sie, ob alle Ethernet-TCP/IP-Geräte mit demselben Subnetz wie der ICDM-RX/EN verbunden sind.

### <span id="page-4-2"></span>**1.2. Auffinden aktueller Software und Dokumentation**

Die neueste Software und Dokumentation finden Sie unter https://pepperl-fuchs.com.

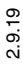

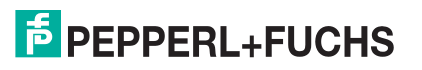

## <span id="page-5-0"></span>**1.3. Datentypdefinitionen**

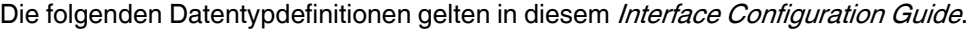

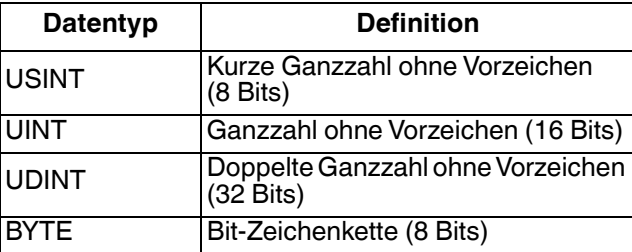

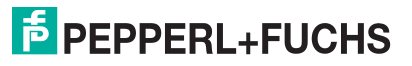

# <span id="page-6-3"></span><span id="page-6-0"></span>**2. Konfigurieren schreibgeschützter serieller Geräte**

## <span id="page-6-1"></span>**2.1. Voraussetzungen für schreibgeschützte serielle Geräte**

Bevor Sie die seriellen Ports für schreibgeschützte serielle Geräte konfigurieren können, stellen Sie sicher, dass Sie Folgendes durchgeführt haben:

- Hardware installiert
- PortVision DX installiert
- ICDM-RX/EN-IP-Adresse mit PortVision DX konfiguriert
- Ggf. mit PortVision DX die aktuelle EtherNet/IP-Firmware geladen

Wenn Sie eines dieser Verfahren durchführen oder die aktuellen Dateien suchen müssen, finden Sie hier weitere Informationen: https://pepperl-fuchs.com.

#### <span id="page-6-2"></span>**2.2. Webseitenkonfiguration für schreibgeschützte serielle Geräte**

Gehen Sie wie folgt vor, um schreibgeschützte serielle Ports zu konfigurieren.

- 1. Öffnen Sie die ICDM-RX/EN-Webseite, indem Sie die ICDM-RX/EN-IP-Adresse in Ihren Webbrowser eingeben oder indem Sie den ICDM-RX/EN in PortVision DX markieren und auf **Webpage** klicken.
- 2. Klicken Sie auf das Menü **Serial**, um die Registerkarte **Serial Port Overview** zu öffnen.
- 3. Klicken Sie auf die entsprechende Registerkarte **Port** *N*, um die Seite Serial | Port Configuration für den Port zu öffnen.

**Anmerkung:** Weitere Informationen zu den Optionen finden Sie im ICDM-RX/EN-Benutzerhandbuch.

4. Konfigurieren Sie die *Serial Configuration* für das Gerät, das Sie an den Port anschließen möchten.

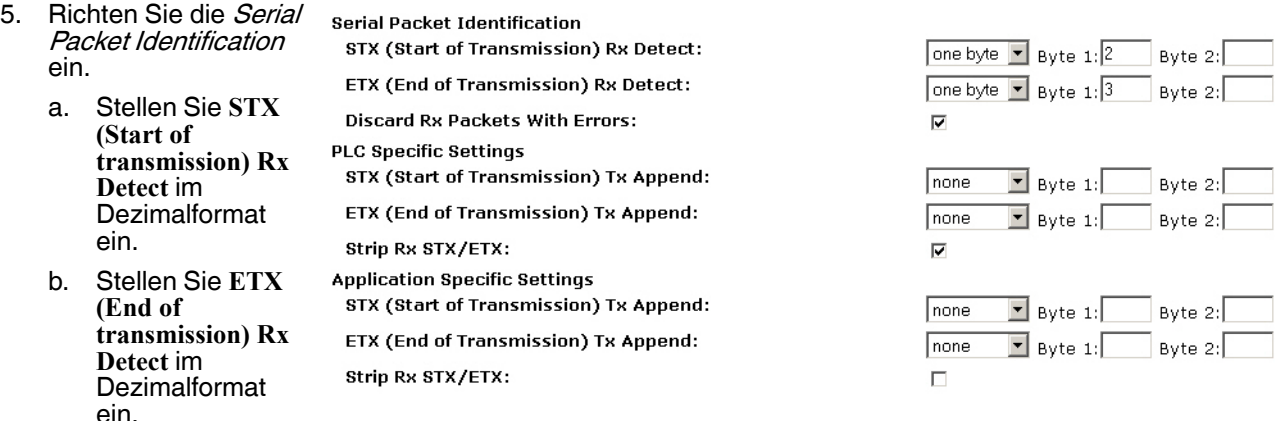

c. Stellen Sie die SPS-spezifische Einstellung **Strip Rx STX/ETX Chars** ein, wenn Sie die STX/ETX-Bytes im empfangenen Datenpaket nicht empfangen möchten.

**Anmerkung:** Informationen zu den Werten für das/die Byte(s) für Beginn und Ende der Übertragung finden Sie im Benutzerhandbuch des seriellen Geräts. Möglicherweise können Sie diese Einstellungen auch auf der Seite "Diagnostics / Serial Logs" festlegen.

9/2/19 6. Klicken Sie auf die Schaltfläche **Save**.

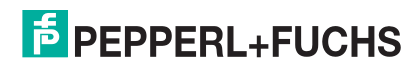

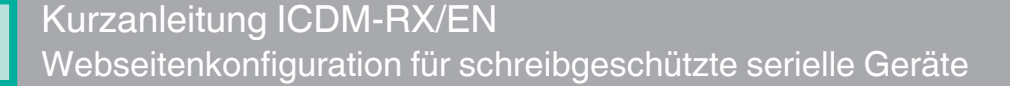

- 7. Konfigurieren Sie die EtherNet/IP-Einstellungen. Gehen Sie wie folgt vor, wenn Sie die Empfangsmethode der Class 1 Interface (Full-CIP-SPS einschließlich ComtrolLogix-Familie) konfigurieren möchten, oder gehen Sie direkt zu [Schritt 8](#page-7-0).
	- a. Klicken Sie auf die Menüoption **Class1 Overview**, um die Seite Class 1 Overview zu öffnen.
	- b. Wenn nur eine Verbindung über den seriellen Port benötigt wird, klicken Sie auf die Schaltfläche **Display Serial Only Defaults**.
	- c. Nachdem die Seite neu geladen wurde, klicken Sie auf die Schaltfläche **Set to Serial Only Defaults**.

**Anmerkung:** Wenn die Schaltfläche **Display Serial Only Defaults** nicht angezeigt wird, ist die aktive Konfiguration bereits auf die Standardeinstellungen des seriellen Ports eingestellt.

Die aktive Konfiguration ist jetzt auf "Serial Only Defaults" eingestellt.

- <span id="page-7-0"></span>8. Klicken Sie für den entsprechenden Port auf **Serial | Port** und dann auf die Menüoption **EtherNet/IP Settings**, um die Ethernet/IP Settings einzurichten.
	- a. Stellen Sie **Oversized Rx Packet Handling** je nach Umgebung auf **Truncate** oder **Drop** ein.
	- b. Ändern Sie bei Bedarf den Wert **Maximum Rx Data Packet Size** in Bytes.

**Anmerkung:** Wenn Sie diesen Wert ändern, ändert sich die Schnittstelle der Klasse 1.

- c. Klicken Sie auf die Schaltfläche **Save**.
- d. **Nur für schreibgeschützte Geräte**: Konfigurieren Sie den ICDM-RX/EN im SPS-Programm als generisches Ethernet-Gerät. Verwenden Sie die angezeigten Verbindungslängen auf der Seite Class 1 Overview, um die eingegebene Assembly-Instanz und die Größe zu definieren.
	- Klicken Sie im SPS-Programm im Bereich *Backplane* mit der rechten Maustaste auf die EtherNet/ IP-Karte, und wählen Sie **New Module…**.
	- Blättern Sie unter Communications nach unten zu **ETHERNET MODULE Generic Ethernet Module**, wählen Sie die Zeile aus, und klicken Sie auf **OK**.

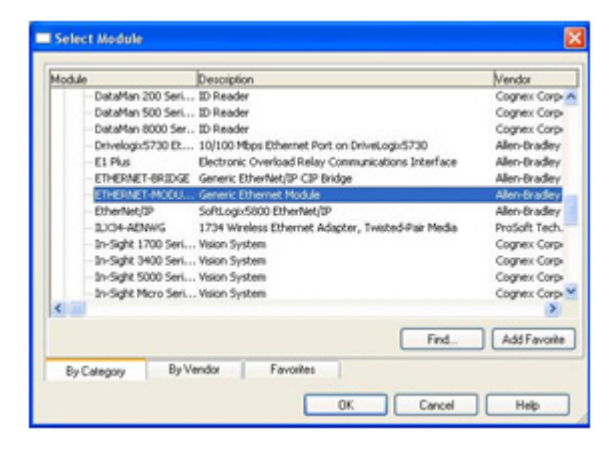

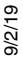

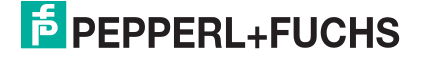

• Konfigurieren Sie den ICDM-RX/EN im SPS-Programm als generisches Ethernet-Gerät. Verwenden Sie die angezeigten Verbindungslängen auf der Seite Class 1 Overview, um die eingegebene Assembly-Instanz und die Größe zu definieren.

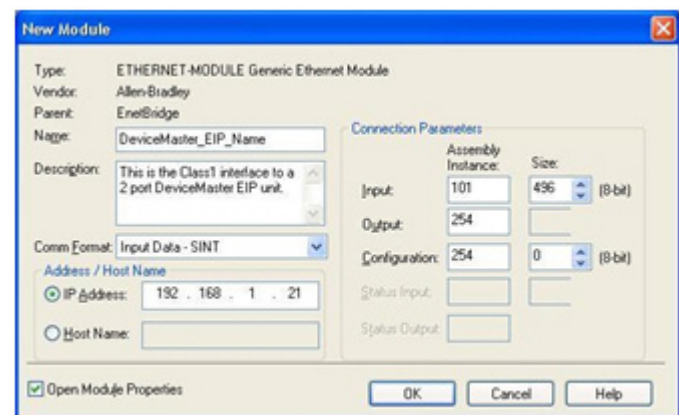

**Anmerkung:** Die maximale Verbindungslänge für Port 1 enthält alle Datennachrichten der seriellen Ports.

9. Um die Methode Write-to-Tag/File receive zu verwenden (alle Rockwell-SPS), klicken Sie auf **Serial | Port N | EtherNet/IP Settings**.

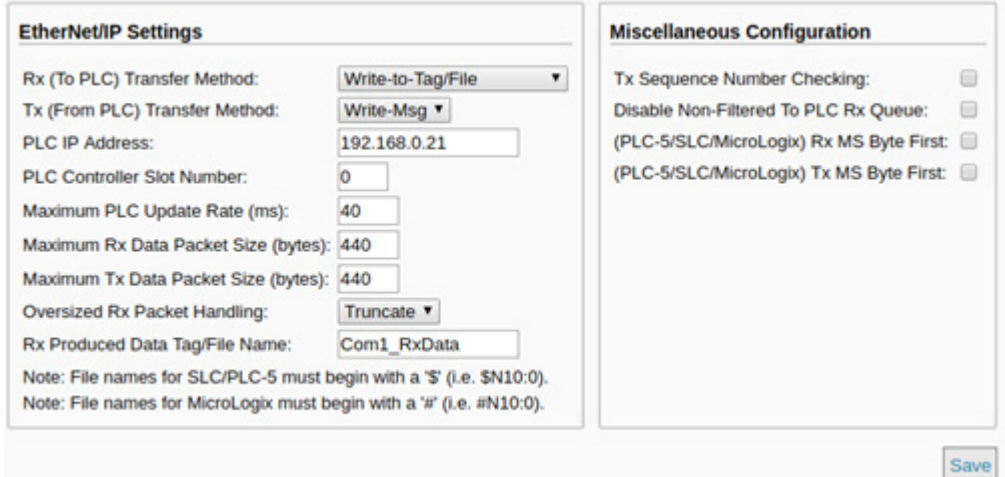

- a. Stellen Sie **Rx (To PLC) Transfer Method** auf **Write-to-Tag/File** ein.
- b. Stellen Sie **Tx (From PLC) Transfer Method** auf **Write-Msg** ein.
- c. Stellen Sie die **PLC IP Address** im Format **xxx.xxx.xxx.xxx** ein.
- d. Stellen Sie bei ControlLogix die **PLC Controller Slot Number** ein.

Dieser Wert variiert von null bis (max. Steckplatznummer -1), muss aber bei CompactLogix immer null sein. Wenn die SPS beispielsweise sieben Steckplätze hat, wäre der Steckplatznummernbereich null bis sechs. (Dieses Feld wird bei den SPS SLC/PLC-5 ignoriert.)

- e. Ändern Sie bei Bedarf die **Maximum PLC Update Rate (Write-To-Tag/File)** in ms.
- f. Stellen Sie **Oversized Rx Packet Handling** je nach Umgebung auf **Truncate** oder **Drop** ein.

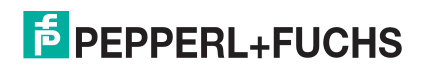

g. Stellen Sie den **Rx (To PLC) Produced Tag Name** für den SPS-Typ ein.

**ControlLogix-SPS:** Stellen Sie den **Rx (To PLC) Produced Tag Name** auf den Namen des Transponders ein, wo die Daten abgelegt werden sollen. Der Transponder muss ein öffentliches Array von SINTs (Bytes) sein, das groß genug ist, um die Daten der maximalen Größe plus vier Bytes für die Sequenznummer- und Längenfelder aufzunehmen. Die maximale Größe beträgt 444 SINTs.

#### **SLC- oder SPS-5-SPS:**

- Stellen Sie den **Rx (To PLC) Produced Tag Name** auf die Dateinummer ein, wo die Daten abgelegt werden sollen. Dabei muss es sich um eine Integer-Datei handeln oder um Dateien, die in der Sequenz groß genug sind, um die Daten in der maximalen Größe plus zwei Ganzzahlen für die Sequenznummer- und Längenfelder zu erhalten.
- Stellen Sie (PLC-5/SLC) Rx MS Byte First ein, wenn Sie die Daten gemäß "MS Byte First" empfangen möchten (von links nach rechts im Integer-Format).
- h. Ändern Sie bei Bedarf den Wert **Maximum Rx Data Packet Size** in Bytes.
- i. Klicken Sie auf die Schaltfläche **Save**.

#### 10. Stellen Sie Filtering/Data Extraction Configuration ein:

- Wenn keine Filterung/Datenextraktion benötigt wird, behalten Sie alle entsprechenden Standardeinstellungen bei.
- Wenn eine Filterung/Datenextraktion benötigt wird, fahren Sie mit [Konfiguration der Filterung/](#page-26-2) Datenextraktion [auf Seite 27](#page-26-2) fort.
- 11. Stellen Sie die Application TCP Connection Configuration ein.
	- Wenn keine Socket-Schnittstelle für Anwendungen benötigt wird, behalten Sie die Standardeinstellungen für die Socket-Schnittstelle der Anwendung bei, und stellen Sie sicher, dass die Option **Application Enable** nicht ausgewählt ist.
	- Wenn eine Anwendungs-Socket-Schnittstelle benötigt wird, fahren Sie mit Konfiguration des [Anwendungs-Sockets](#page-32-1) auf Seite 33 fort.
- 12. Optional können Sie die Einstellungen mit einer dieser beiden Methoden in einer Konfigurationsdatei speichern.
	- Webseite, auf der die Netzwerkeinstellungen und die Protokolleinstellungen gespeichert werden. Sie können Konfigurationsdateien verwenden, um die Einstellungen auf mehrere ICDM-RX/EN-Einheiten zu laden oder wiederherzustellen.
	- a. Klicken Sie auf **System | Configuration File**.
	- b. Klicken Sie auf die Schaltfläche **Save Configuration**.
	- c. Geben Sie einen Dateinamen für die Konfigurationsdatei ein, und klicken Sie auf **Save**.
	- PortVision DX, in dem die Netzwerkeinstellungen und die Protokolleinstellungen gespeichert werden. Sie können Konfigurationsdateien verwenden, um die Einstellungen auf mehrere ICDM-RX/EN-Einheiten zu laden oder wiederherzustellen.
	- a. Klicken Sie mit der rechten Maustaste auf den ICDM-RX/EN im Teilfenster Device List (unten), und klicken Sie auf **Configuration > Save**.
	- b. Geben Sie einen Dateinamen für die Konfigurationsdatei ein (Dateiname.**dc**), und klicken Sie auf **Save**.

Wenn alles korrekt eingerichtet ist, legt der ICDM-RX/EN die Datenpakete in den angegebenen Transpondern oder Dateispeicherorten ab. Die erste empfangene Ganzzahl ist die Sequenznummer. Dieser Wert wird mit jedem neuen Datenpaket erhöht. Die nächste Ganzzahl ist die Länge, die die Anzahl der empfangenen Bytes angibt. Der Rest sind Daten.

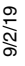

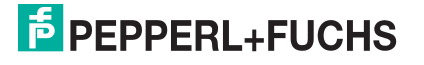

Format der Daten, die an SPS der ControlLogix-Familie gesendet werden:

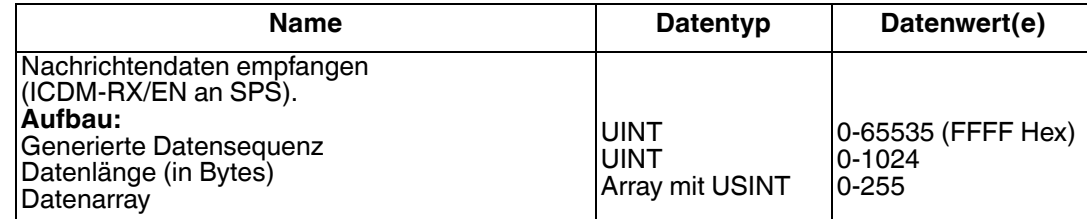

Für die Kommunikation der Klasse 1 wird empfohlen, die Größe der Eingangsverbindung auf maximal 496 Bytes zu begrenzen. Der ICDM-RX/EN unterstützt zwar viel größere Verbindungen der Klasse 1, viele EtherNet/IP-Controller jedoch nicht. Wenn eine Klasse-1-Verbindung mit mehr als 496 Bytes benötigt wird, muss möglicherweise die Rx-Methode *Write-to-Tag Rx* verwendet werden.

Für große empfangene Datenpakete mit einer Größe von über 440 Bytes wird empfohlen, entweder Klasse 1 (bis zu 496 Bytes) oder die Rx-Methode "Write-to-Tag" zu verwenden. Bei "Write-to-Tag" gilt:

- Daten, die größer als 440 SINT sind, erfordern mehrere Transponder mit einer Größe von 444 SINT.
- Der letzte Transponder kann kleiner sein, solange die Gesamtlänge aller Transponder in der Sequenz ausreicht, um das größte Empfangspaket plus vier Bytes für die Sequenznummer und die Längenparameter aufzunehmen.
- Jeder Transponder muss der Reihe nach benannt werden, wobei der zweite Transponder mit einer **2**, der dritte mit einer **3** usw. versehen sein muss. Beispielserie von Transpondern für große Pakete empfangener Daten: **Com1\_RxData**, **Com1\_RxData2**, **Com1\_RxData3** usw.
- Wenn die Sequenznummer aktualisiert wird, wurden alle Daten an die SPS übertragen.

Format der an SPS SLC/PLC-5 gesendeten Daten:

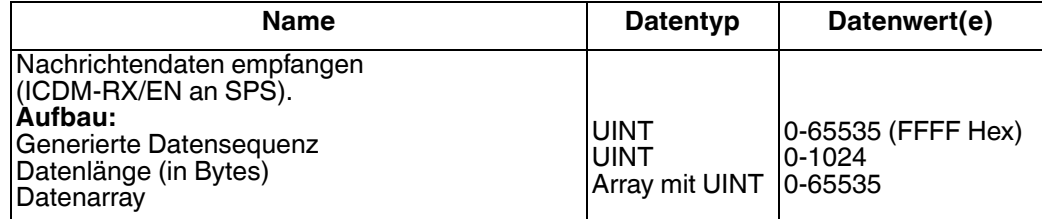

Verwenden Sie für große empfangene Datenpakete die Methode Write-to-File Rx:

- Die Daten werden automatisch in sequenziellen Dateien abgelegt.
- Die Dateien müssen 256 Ganzzahlen groß sein (mit Ausnahme der letzten Datei). Die letzte Datei kann kürzer als 256 Ganzzahlen sein, solange die Gesamtlänge aller Dateien in der Sequenz ausreicht, um das größte Empfangspaket plus zwei Ganzzahlen für die Sequenznummer und die Längenparameter aufzunehmen.
- Wenn die Sequenznummer aktualisiert wird, wurden alle Daten an die SPS übertragen.

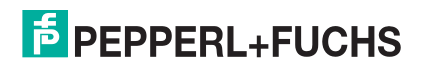

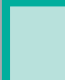

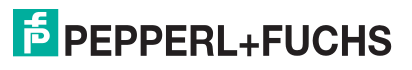

# <span id="page-12-3"></span><span id="page-12-0"></span>**3. Konfigurieren schreibgeschützter Ethernet-TCP/IP-Geräte**

## <span id="page-12-1"></span>**3.1. Voraussetzungen für schreibgeschützte Ethernet-TCP/IP-Geräte**

Bevor Sie die seriellen Ports für schreibgeschützte Ethernet-TCP/IP-Geräte konfigurieren können, stellen Sie sicher, dass Sie Folgendes durchgeführt haben:

- Hardware installiert
- PortVision DX installiert
- ICDM-RX/EN-IP-Adresse mit PortVision DX konfiguriert
- Ggf. mit PortVision DX die aktuelle EtherNet/IP-Firmware geladen

Wenn Sie eines dieser Verfahren durchführen oder die aktuellen Dateien suchen müssen, finden Sie weitere Informationen unter *[Installationsübersicht](#page-4-3)* auf Seite 5.

#### <span id="page-12-2"></span>**3.2. Webseitenkonfiguration für schreibgeschützte Ethernet-TCP/IP-Geräte**

Gehen Sie wie folgt vor, um schreibgeschützte Socket-Geräte zu konfigurieren.

- 1. Öffnen Sie die Webseite, indem Sie die ICDM-RX/EN-IP-Adresse in Ihren Webbrowser eingeben oder indem Sie den ICDM-RX/EN in PortVision DX markieren und auf **Webpage** klicken.
- 2. Klicken Sie auf das Menü **Ethernet**, um die Seite Ethernet Device Overview zu öffnen. Die vollständige Seite wird in dieser Abbildung nicht dargestellt.
- 3. Klicken Sie auf die entsprechende Registerkarte **Device** *N*, um die Seite Device Interface Configuration für den Port zu öffnen.
- 4. Wählen Sie im Bereich Socket Configuration die Option **Enable** aus, und konfigurieren Sie den Port für Ihre Umgebung.
	- Wenn Ihr Ethernet-TCP/IP-Gerät eine Verbindung zu einem anderen Gerät benötigt, konfigurieren Sie den Socket-Port auf dem ICDM-RX/EN für den **Connect**-Modus:
		- Aktivieren Sie nicht die Option **Listen**.
		- Stellen Sie **Connect To Mode** auf **Connect-Always** ein.
		- Stellen Sie **Connect Port** auf die Socket-Portnummer Ihres Ethernet-Geräts ein.
		- Stellen Sie **Connect IP Address** auf die IP-Adresse Ihres Ethernet-Geräts fest.
		- Stellen Sie **Disconnect Mode** auf **Never** ein.
		- Stellen Sie den Wert **Rx timeout Between Packets** ein. Bei normalen Einstellungen liegen die typischen Werte bei 10 bis 100 ms.

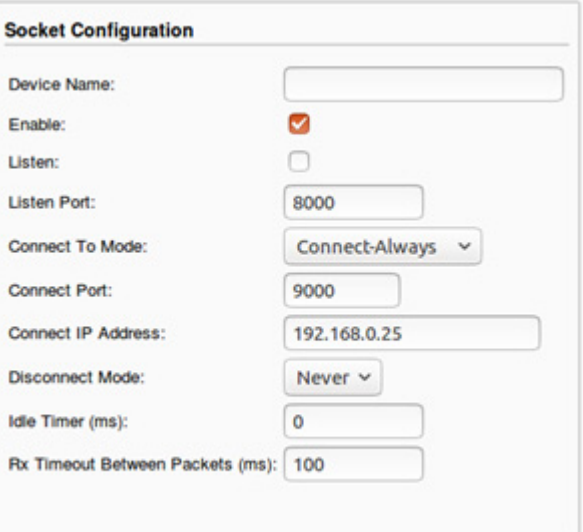

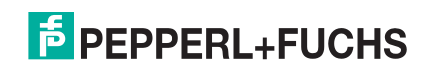

- Wenn Ihr Ethernet-TCP/IP-Gerät für die Verbindung mit einem anderen Gerät konfiguriert ist, konfigurieren Sie den Socket-Port am ICDM-RX/EN für den **Listen**-Modus:
	- Wählen Sie **Listen** aus.
	- Verwenden Sie den voreingestellten **Listen Port** auf dem ICDM-RX/EN von *8xxx*, oder weisen Sie Ihren eigenen zu.
	- Stellen Sie **Connect To Mode** auf **Never** ein.
	- Stellen Sie **Disconnect Mode** auf **Never** ein.
	- Konfigurieren Sie Ihr Ethernet-Gerät so, dass es eine Verbindung zum ICDM-RX/EN unter der **ICDM-RX/EN-IP-Adresse** und dem **Listen Port** herstellt.
	- Stellen Sie den Wert **Rx Timeout Between Packets** ein. Bei normalen Einstellungen liegen die typischen Werte bei 10 bis 100 ms.

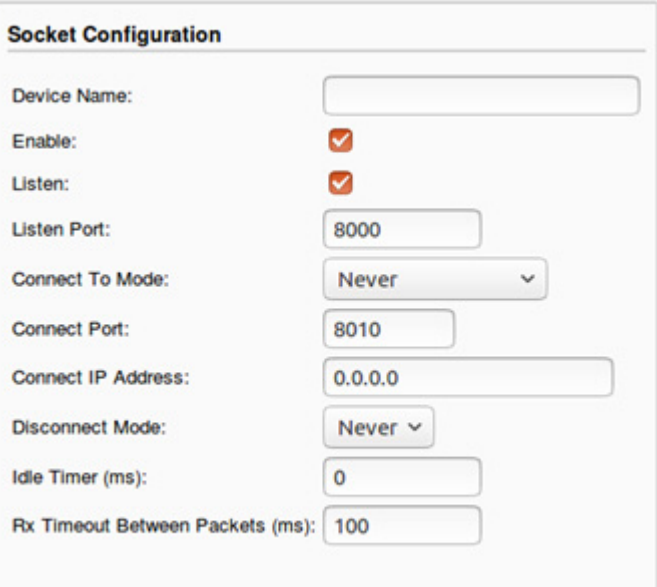

5. Richten Sie die **Device Socket Packet ID Settings** ein.

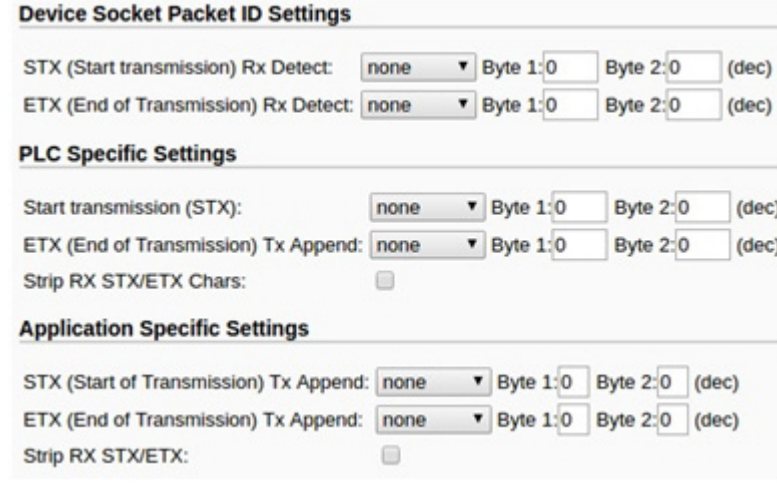

- a. Stellen Sie **STX (Start of transmission) Rx Detect** im Dezimalformat ein.
- b. Stellen Sie **ETX (End of transmission) Rx Detect** im Dezimalformat ein.
- c. Aktivieren Sie die Option **Strip Rx STX/ETX**, wenn die STX- und ETX-Bytes nicht an die SPS oder Anwendung zurückgegeben werden sollen.

**Anmerkung:** Informationen zu den Einstellungen für das/die Byte(s) für Beginn und Ende der Übertragung finden Sie im Benutzerhandbuch des Geräts. Möglicherweise können Sie diese Einstellungen auch auf der Seite **Diagnostics | Ethernet Device Logs** festlegen.

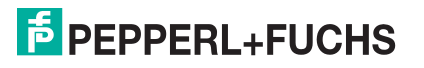

#### 6. Unter Ethernet/IP Settings:

- Um die Empfangsmethode Class1 Interface (Full-CIP-SPS einschließlich ControlLogix-Familie) zu verwenden, klicken Sie auf die Option **Class 1 Overview**:
	- a. Wenn nur eine Ethernet-Geräteverbindung benötigt wird, klicken Sie auf die Schaltfläche **Display Ethernet Only Defaults**.
	- b. Nachdem die Seite neu geladen wurde, klicken Sie auf die Schaltfläche **Set to Ethernet Only Defaults**.

#### Anmerkung: Wenn die Schaltfläche "Display Ethernet Only Defaults" nicht angezeigt wird, ist die aktive Konfiguration bereits auf die Standardeinstellungen des Ethernet-Geräts eingestellt.

Die aktive Konfiguration ist auf den Standardwert des Ethernet-Geräts eingestellt.

- c. Klicken Sie auf **Serial | Port x | EtherNet/IP Settings**.
- d. Stellen Sie **Oversized Rx Packet Handling** je nach Umgebung auf **Truncate** oder **Drop** ein.
- e. Ändern Sie be Bedarf den **Wert Maximum Rx**

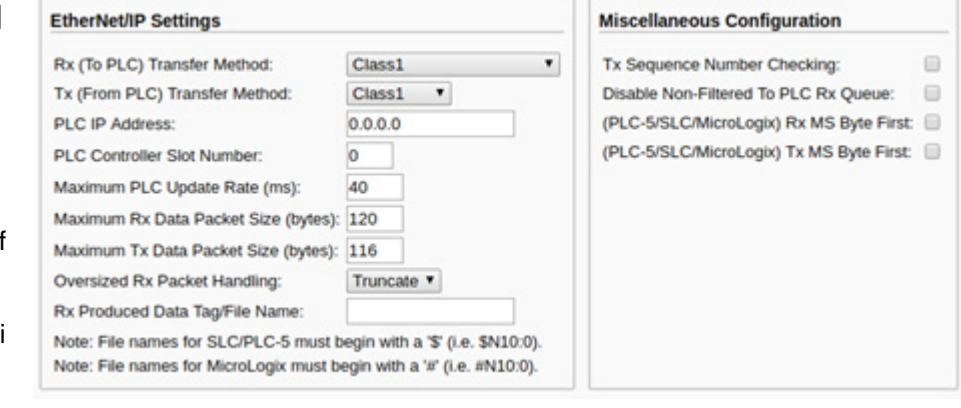

**Data Packet Size** in Bytes.

- f. Dadurch wird die Schnittstelle der Klasse 1 geändert.
- g. Klicken Sie auf die Schaltfläche **Save**.
- **Nur für schreibgeschützte Geräte**: Konfigurieren Sie den ICDM-RX/EN im SPS-Programm als generisches Ethernet-Gerät. Verwenden Sie die angezeigten Verbindungslängen auf der Seite Class 1 Overview, um die eingegebene Assembly-Instanz und die Größe zu definieren.
	- a. Klicken Sie im SPS-Programm im Bereich "Backplane" mit der rechten Maustaste auf die EtherNet/IP-Karte, und wählen Sie **New Module…**.
	- b. Blättern Sie unter **Communications** nach unten, wählen Sie **ETHERNET MODULE – Generic Ethernet Module**, und klicken Sie auf **OK**.

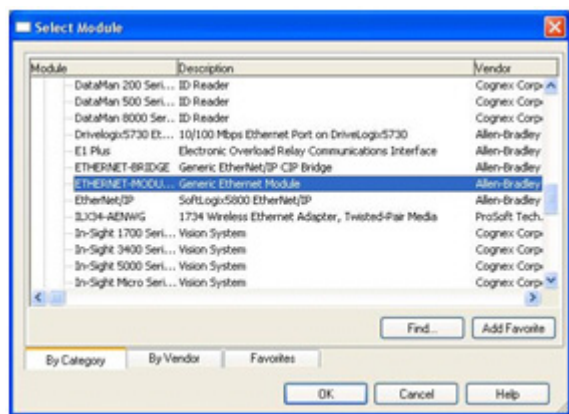

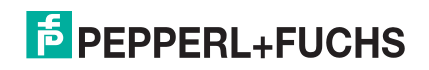

c. Konfigurieren Sie den ICDM-RX/EN im SPS-Programm als generisches Ethernet-Gerät. Verwenden Sie die angezeigten Verbindungslängen auf der Seite Class 1 Overview, um die eingegebene Assembly-Instanz und die Größe zu definieren.

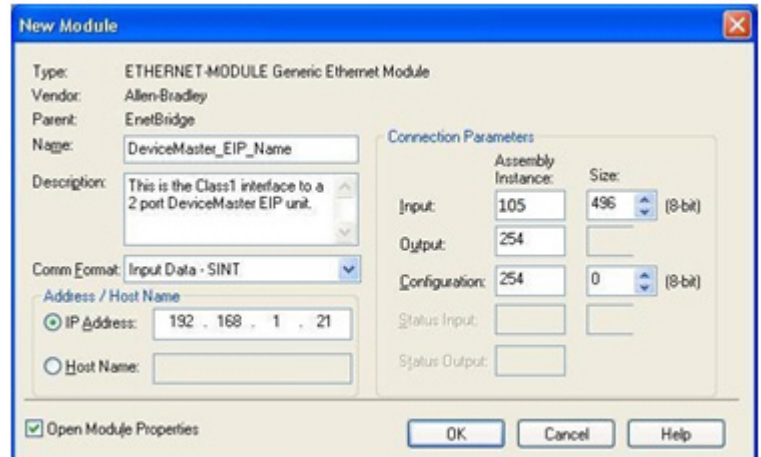

• Um die Methode Write-to-Tag/File receive zu verwenden (alle Rockwell-SPS), klicken Sie auf **Serial | Port x | EtherNet/IP**.

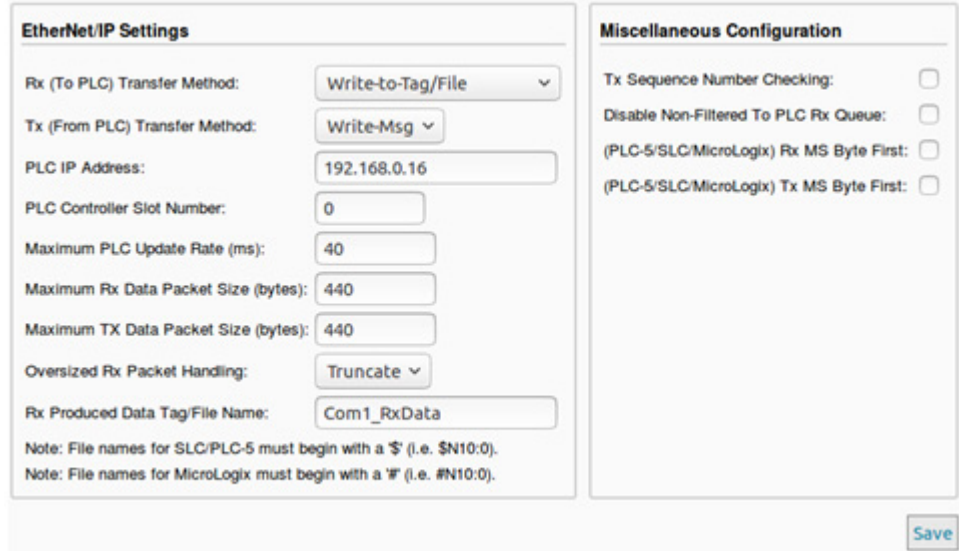

- a. Stellen Sie **Rx (To PLC) Ethernet Transfer Method** auf **Write-to-Tag/File** ein.
- b. Stellen Sie **Tx (From PLC) Transfer Method** auf **Write-Msg** ein.
- c. Stellen Sie die **PLC IP Address** im Format **xxx.xxx.xxx.xxx** ein.
- d. Stellen Sie bei ControlLogix die **PLC Controller Slot Number** ein. Dieser Wert variiert von null bis (max. Steckplatznummer -1), muss aber bei CompactLogix immer null sein. Wenn die SPS beispielsweise sieben Steckplätze hat, wäre der Steckplatznummernbereich null bis sechs. (Dieses Feld wird bei den SPS SLC/PLC-5 ignoriert.)
- e. Ändern Sie bei Bedarf die **Maximum PLC Update Rate (Write-To-Tag/File)** in ms.
- f. Ändern Sie bei Bedarf die **Maximum Rx Data Packet Size** in Bytes (maximale Tx-Datenpaketgröße).
- g. Stellen Sie **Oversized Rx Packet Handling** je nach Umgebung auf **Truncate** oder **Drop** ein.

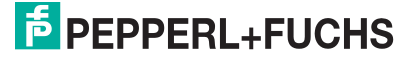

h. Stellen Sie den **Rx (To PLC) Produced Tag Name** für die entsprechende Umgebung ein.

ControlLogix family PLCs: Legen Sie in diesem Feld den Namen des Transponders fest, in den die Daten eingefügt werden sollen. Der Transponder muss ein öffentliches Array von SINTs (Bytes) sein, das groß genug ist, um die Daten der maximalen Größe plus vier Bytes für die Sequenznummer- und Längenfelder aufzunehmen. Die maximale Größe beträgt 444 SINTs.

#### **SLC or PLC-5/MicroLogix PLCs**:

- Stellen Sie den **Rx (To PLC) Produced Tag Name** auf die Dateinummer ein, wo die Daten abgelegt werden sollen. Dabei muss es sich um eine Integer-Datei handeln oder um Dateien, die in der Sequenz groß genug sind, um die Daten in der maximalen Größe plus zwei Ganzzahlen für die Sequenznummer- und Längenfelder zu erhalten.
- Stellen Sie **(PLC-5/SLC) Rx MS Byte First** ein, wenn Sie die Daten gemäß "MS Byte First" empfangen möchten (von links nach rechts im Integer-Format).
- Nur bei Übertragung: Stellen Sie **(PLC-5/SLC) Tx MS Byte First** ein, wenn Sie die Daten gemäß "MS Byte First" übertragen möchten (von links nach rechts im Integer-Format).
- i. Klicken Sie auf die Schaltfläche **Save**.
- 7. Stellen Sie Filtering/Data Extraction Configuration ein:
	- Wenn keine Filterung/Datenextraktion benötigt wird, behalten Sie alle entsprechenden Standardeinstellungen bei.
	- Wenn eine Filterung/Datenextraktion benötigt wird, fahren Sie mit [Konfiguration der Filterung/](#page-26-2) Datenextraktion [auf Seite 27](#page-26-2) fort.
- 8. Stellen Sie die Application TCP Connection Configuration ein:
	- Wenn keine Socket-Schnittstelle für Anwendungen benötigt wird, behalten Sie die Standardeinstellungen für die Socket-Schnittstelle der Anwendung bei, und stellen Sie sicher, dass die Option **Enable** nicht ausgewählt ist.
	- Wenn eine Anwendungs-Socket-Schnittstelle benötigt wird, fahren Sie mit Konfiguration des [Anwendungs-Sockets](#page-32-1) auf Seite 33 fort.
- 9. Optional können Sie die Einstellungen mit einer dieser beiden Methoden in einer Konfigurationsdatei speichern.
	- Webseite, auf der die Netzwerkeinstellungen und die Protokolleinstellungen gespeichert werden. Sie können Konfigurationsdateien verwenden, um die Einstellungen auf mehrere ICDM-RX/EN-Einheiten zu laden oder wiederherzustellen.
		- a. Klicken Sie auf **System | Configuration File**.
		- b. Klicken Sie auf die Schaltfläche **Save Configuration**.
		- c. Geben Sie einen Dateinamen für die Konfigurationsdatei ein, und klicken Sie auf **Save**.
	- PortVision DX, in dem die Netzwerkeinstellungen und die Protokolleinstellungen gespeichert werden. Sie können Konfigurationsdateien verwenden, um die Einstellungen auf mehrere ICDM-RX/EN-Einheiten zu laden oder wiederherzustellen.
		- a. Klicken Sie mit der rechten Maustaste auf den ICDM-RX/EN im Teilfenster Device List (unten), und klicken Sie auf **Configuration > Save**.
		- b. Geben Sie einen Dateinamen für die Konfigurationsdatei ein (Dateiname.**dc**), und klicken Sie auf **Save**.

Wenn alles korrekt eingerichtet ist, legt der ICDM-RX/EN die Datenpakete in den angegebenen Transpondern oder Dateispeicherorten ab. Die erste empfangene Ganzzahl ist die Sequenznummer. Dieser Wert wird mit jedem neuen Datenpaket erhöht. Die nächste Ganzzahl ist die Länge, die die Anzahl der empfangenen Bytes angibt. Der Rest sind Daten.

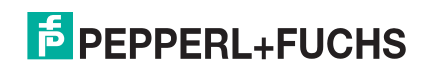

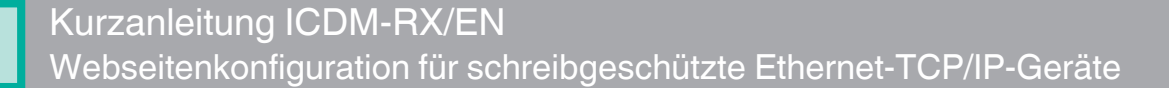

Format der Daten, die an SPS der ControlLogix-Familie gesendet werden:

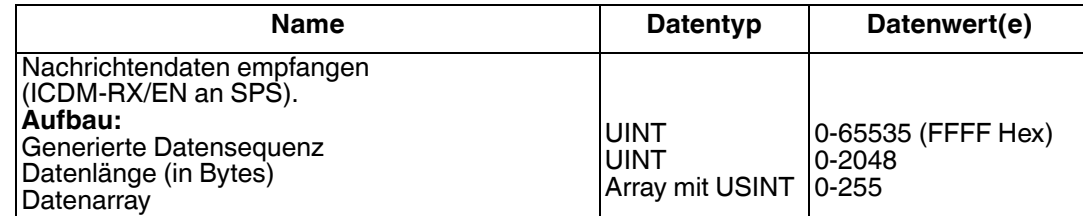

Für die Kommunikation der Klasse 1 wird empfohlen, die Größe der Eingangsverbindung auf maximal 496 Bytes zu begrenzen. Der ICDM-RX/EN unterstützt zwar größere Verbindungen der Klasse 1, viele EtherNet/IP-Controller jedoch nicht. Wenn eine Klasse-1-Verbindung mit mehr als 496 Bytes benötigt wird, muss möglicherweise die Rx-Methode "Write-to-Tag" verwendet werden.

Für große empfangene Datenpakete mit einer Größe von über 440 Bytes wird empfohlen, entweder Klasse 1 (bis zu 496 Bytes) oder die Rx-Methode "Write-to-Tag" zu verwenden. Bei "Write-to-Tag" gilt:

- Daten, die größer als 440 SINT sind, erfordern mehrere Transponder mit einer Größe von 444 SINT.
- Der letzte Transponder kann kleiner sein, solange die Gesamtlänge aller Transponder in der Sequenz ausreicht, um das größte Empfangspaket plus vier Bytes für die Sequenznummer und die Längenparameter aufzunehmen.
- Jeder Transponder muss der Reihe nach benannt werden, wobei der zweite Transponder mit einer **2**, der dritte mit einer **3** usw. versehen sein muss.
- Beispielserie von Transpondern für große Pakete empfangener Daten: **Com1\_RxData**, **Com1\_RxData2**, **Com1\_RxData3** usw.
- Wenn die Sequenznummer aktualisiert wird, wurden alle Daten an die SPS übertragen.

Format der an SPS SLC/PLC-5 gesendeten Daten:

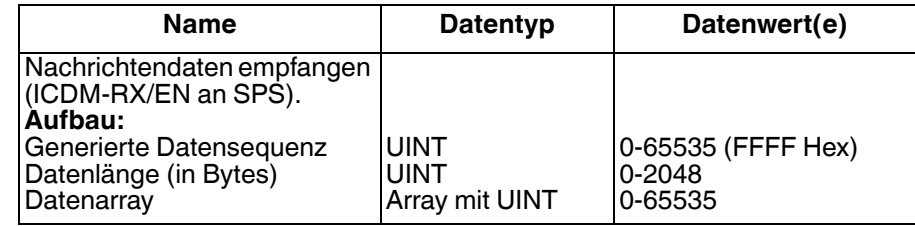

Verwenden Sie für große empfangene Datenpakete die Methode Write-to-File-Rx:

- Die Daten werden automatisch in sequenziellen Dateien abgelegt.
- Die Dateien müssen 256 Ganzzahlen groß sein (mit Ausnahme der letzten Datei). Die letzte Datei kann kürzer als 256 Ganzzahlen sein, solange die Gesamtlänge aller Dateien in der Sequenz ausreicht, um das größte Empfangspaket plus zwei Ganzzahlen für die Sequenznummer und die Längenparameter aufzunehmen.
- Wenn die Sequenznummer aktualisiert wird, wurden alle Daten an die SPS übertragen.

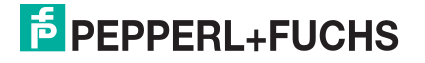

# <span id="page-18-3"></span><span id="page-18-0"></span>**4. Konfigurieren von Lese-/Schreibgeräten**

### <span id="page-18-1"></span>**4.1. Vorbedingungen**

Bevor Sie die seriellen Ports für schreibgeschützte Ethernet-TCP/IP-Geräte konfigurieren können, stellen Sie sicher, dass Sie Folgendes durchgeführt haben:

- Hardware installiert
- PortVision DX installiert und ICDM-RX/EN-IP-Adresse mit PortVision DX konfiguriert
- EtherNet/IP-Firmware (V7.02 oder höher) mit PortVision DX geladen

Wenn Sie eines dieser Verfahren durchführen oder die aktuellen Dateien suchen müssen, finden Sie weitere Informationen unter *[Installationsübersicht](#page-4-3)* auf Seite 5.

#### <span id="page-18-2"></span>**4.2. Webseitenkonfiguration für schreibgeschützte Ethernet-TCP/IP-Geräte**

Befolgen Sie die Anweisungen unter [Konfigurieren schreibgeschützter serieller Geräte](#page-6-3) auf Seite 7 oder [Konfigurieren schreibgeschützter Ethernet-TCP/IP-Geräte](#page-12-3) auf Seite 13, und gehen Sie wie folgt vor, um das Verfahren für Lese-/Schreibgeräte durchzuführen.

1. Öffnen Sie die ICDM-RX/EN-Webseite, indem Sie die ICDM-RX/EN-IP-Adresse in Ihren Webbrowser eingeben oder indem Sie den ICDM-RX/EN in PortVision DX markieren und auf **Webpage** klicken.

**Anmerkung:** Wenn der Browser die Webseite nicht korrekt anzeigt, löschen Sie den Browserverlauf, und aktualisieren Sie die ICDM-RX/EN-Webseite.

- 2. Öffnen Sie die Webseite für den seriellen oder Socket-Port, und treffen Sie die entsprechende Auswahl für Ihre Umgebung.
	- Serial Ports: Klicken Sie auf **Serial | Port** x.

Richten Sie die ID für die Übertragung des seriellen Pakets ein.

- Wenn gewünscht, stellen Sie **STX (Start of transmission) Tx Append** im Dezimalformat für die SPS und/oder die Anwendung ein. Dadurch werden die STX-Bytes an Ihre gesendete Nachricht angehängt. Informationen zu dieser Einstellung finden Sie im Benutzerhandbuch des seriellen Geräts.
- Wenn gewünscht, stellen Sie **ETX (End of transmission) Tx Append** im Dezimalformat für die SPS und/oder die Anwendung ein. Dadurch werden die ETX-Bytes an Ihre gesendete Nachricht angehängt. Informationen zu dieser Einstellung finden Sie im Benutzerhandbuch des seriellen Geräts.
- Klicken Sie auf die Schaltfläche **Save**, nachdem Sie die Änderungen vorgenommen haben.

PLC-5/SLC PLCs/MicroLogic: Stellen Sie (**PLC-5/SLC) Tx MS Byte First** ein, wenn Sie Daten-MS-Bytes zuerst übertragen möchten (von links nach rechts im Integer-Format).

• Socket Ports: Klicken Sie auf **Ethernet | Device** x.

PLC-5/SLC PLCs: Stellen Sie (**PLC-5/SLC) Tx MS Byte First** ein, wenn Sie Daten-MS-Bytes zuerst übertragen möchten (von links nach rechts im Integer-Format).

- Wenn gewünscht, stellen Sie **STX (Start of transmission) Tx Append** im Dezimalformat für die SPS und/oder die Anwendung ein. Dadurch werden die STX-Bytes an Ihre gesendete Nachricht angehängt. Informationen zu dieser Einstellung finden Sie im Benutzerhandbuch des seriellen Geräts.

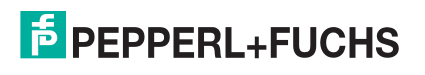

- Wenn gewünscht, stellen Sie **ETX (End of transmission) Tx Append** im Dezimalformat für die SPS und/oder die Anwendung ein. Dadurch werden die ETX-Bytes an Ihre gesendete Nachricht angehängt. Informationen zu dieser Einstellung finden Sie im Benutzerhandbuch des seriellen Geräts.
- Klicken Sie auf die Schaltfläche **Save**, nachdem Sie die Änderungen vorgenommen haben.

PLC-5/SLC PLCs/MicroLogic: Stellen Sie (**PLC-5/SLC) Tx MS Byte First** ein, wenn Sie Daten-MS-Bytes zuerst übertragen möchten (von links nach rechts im Integer-Format).

- 3. Optional können Sie die Einstellungen mit einer dieser beiden Methoden in einer Konfigurationsdatei speichern.
	- Webseite, auf der die Netzwerkeinstellungen und die Protokolleinstellungen gespeichert werden. Sie können Konfigurationsdateien verwenden, um die Einstellungen auf mehrere ICDM-RX/EN-Einheiten zu laden oder wiederherzustellen.
	- a. Klicken Sie auf **System | Configuration File**.
	- b. Klicken Sie auf die Schaltfläche **Save Configuration**.
	- c. Geben Sie einen Dateinamen für die Konfigurationsdatei ein, und klicken Sie auf **Save**.
	- PortVision DX, in dem die Netzwerkeinstellungen und die Protokolleinstellungen gespeichert werden. Sie können Konfigurationsdateien verwenden, um die Einstellungen auf mehrere ICDM-RX/EN-Einheiten zu laden oder wiederherzustellen.
	- a. Klicken Sie mit der rechten Maustaste auf den ICDM-RX/EN im Teilfenster Device List (unten), und klicken Sie auf **Configuration > Save**.
	- b. Geben Sie einen Dateinamen für die Konfigurationsdatei ein (Dateiname.**dc**), und klicken Sie auf **Save**.
- 4. Gehen Sie zur entsprechenden Beschreibung, um die Konfiguration für Ihre Umgebung abzuschließen:
	- [Konfigurieren von SPS der ControlLogix-Familie für Write-to-Tag](#page-21-0) auf Seite 22
	- [Konfigurieren von SPS des Typs SLC/PLC-5/MicroLogix](#page-23-0) auf Seite 24

### <span id="page-19-0"></span>**4.3. Konfigurieren von SPS der ControlLogix-Familie für Klasse 1**

Gehen Sie wie folgt vor, um die ControlLogix-SPS für Klasse 1 zu konfigurieren.

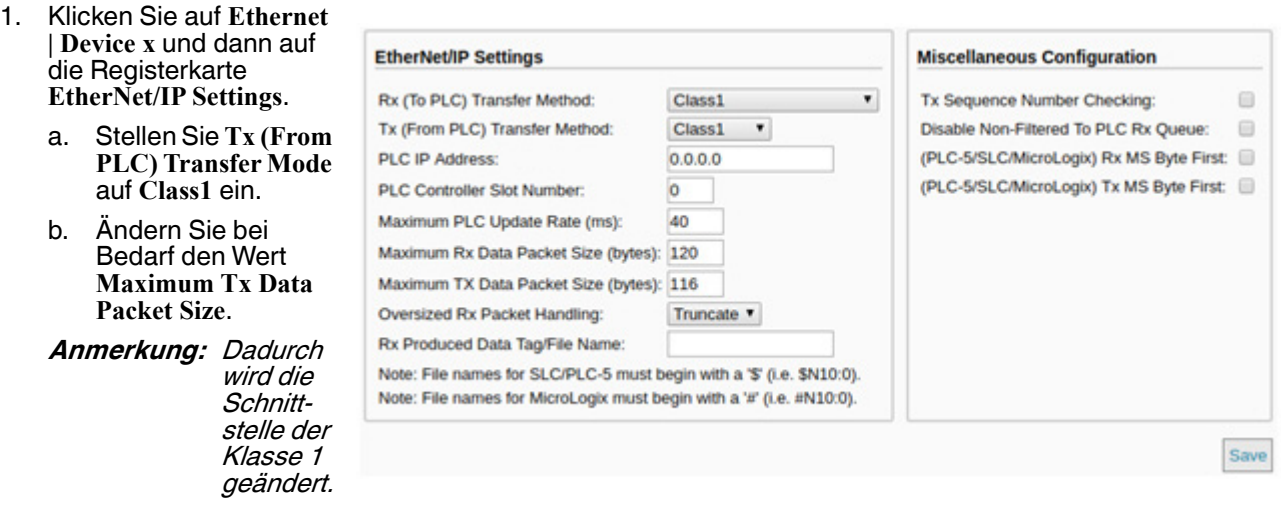

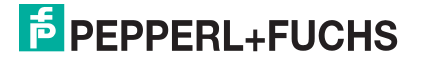

2. Konfigurieren Sie den ICDM-RX/EN im SPS-Programm als generisches Ethernet-Gerät. Verwenden Sie die angezeigten Verbindungslängen auf der Seite "Class 1 Overview", um die eingegebene Assembly-Instanz und die Größe zu definieren.

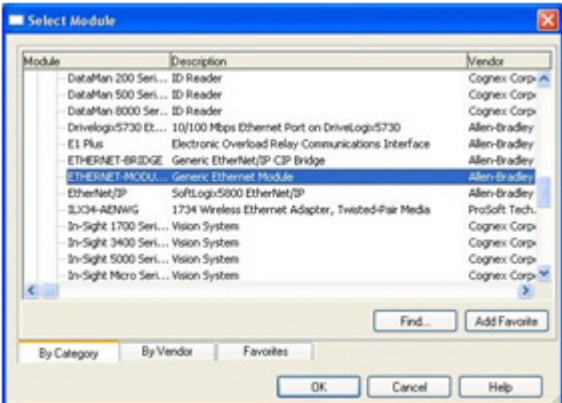

- a. Klicken Sie im Bereich Backplane mit der rechten Maustaste auf die EtherNet/IP-Karte, und wählen Sie **New Module…**.
- b. Blättern Sie unter **Communications** nach unten, wählen Sie **ETHERNET MODULE Generic Ethernet Module**, und klicken Sie auf **OK**.
- c. Konfigurieren Sie den ICDM-RX/EN im SPS-Programm als generisches Ethernet-Gerät. Verwenden Sie die angezeigten Verbindungslängen auf der Šeite Class 1 Overview, um die eingegebene Assembly-Instanz und die Größe zu definieren.

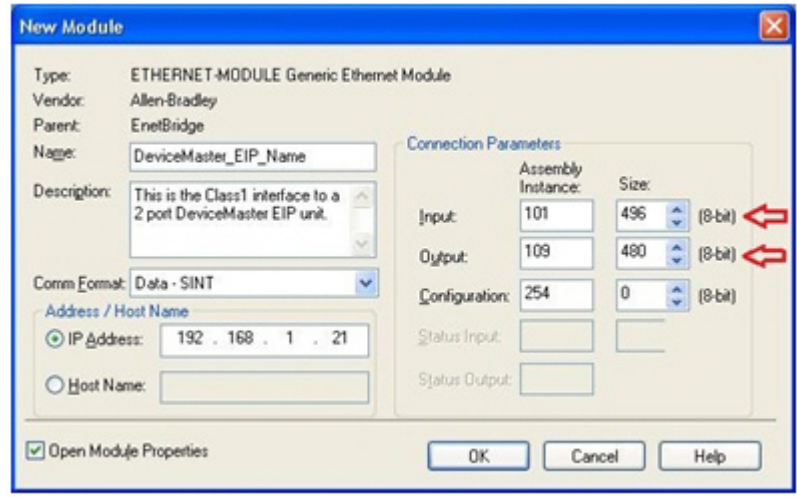

**Anmerkung:** Die maximale Verbindungslänge für Port 1 enthält alle Datennachrichten der seriellen Ports.

3. Die Übertragungssequenznummer muss erhöht werden, bevor ein Sendevorgang an einem seriellen Port oder an ein Ethernet-Gerät durchgeführt wird.

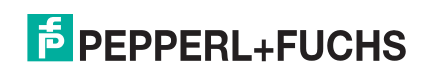

## <span id="page-21-0"></span>**4.4. Konfigurieren von SPS der ControlLogix-Familie für Write-to-Tag**

- 1. Importieren Sie das SPS-Beispielprogramm **loopbackExampleTagWrite.L5K** in RSLogix5000.
- 2. Kopieren Sie den benutzerdefinierten Datentyp **TxDataStruct** in Ihr SPS-Programm. Das Datenformat ist wie folgt aufgebaut:

**INT**: generierte Sequenznummer.

**INT**: Länge der gespeicherten Daten in Bytes.

**SINT[440]**: Datenfeld (maximale Größe = 440, diese Größe ist jedoch für Ihre Anwendung möglicherweise nicht erforderlich).

3. Erstellen Sie einen **Controller**- oder **Programm**-Transponder mit dem Datentyp **TxDataStruct**. Nennen Sie ihn bei einem seriellen Port **Com1\_TxDataStr** und bei einem Socket-Port **Skt1\_TxDataStr**.

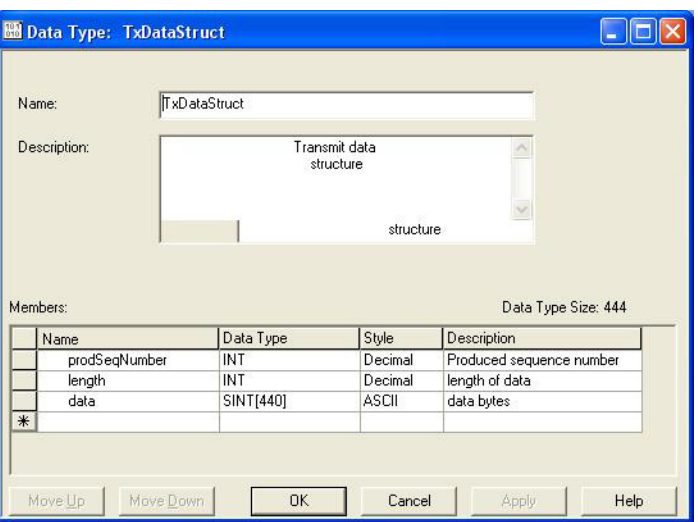

#### 4. Öffnen Sie das **TX data tag**.

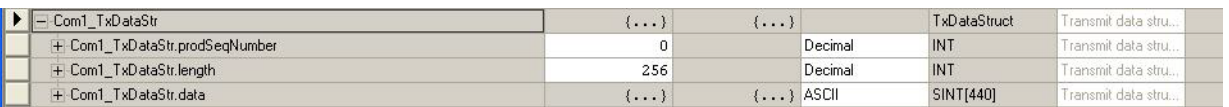

- a. Stellen Sie die Länge des Felds **TX tag** auf die Anzahl der Bytes ein, die Sie über den seriellen Port oder den Socket-Port übertragen möchten.
- b. Geben Sie die Daten ein, die in das Datenarray übertragen werden sollen.
- c. Optional können Sie die Übertragungssequenznummer prodSeqNumber mit jeder gesendeten Nachricht erhöhen; dies ist jedoch nicht erforderlich.
- 5. Erstellen Sie eine Nachrichtenanweisung für die Datenübertragung, oder kopieren Sie **SendDataMsg** aus **loopbackExampleTagWrite.L5K**.
- 6. Fügen Sie die Übertragungsnachricht Ihrem SPS-Programm hinzu. Es kann hilfreich sein, den Zweig 3 von **loopbackExampleTagWrite.L5K** zu referenzieren.

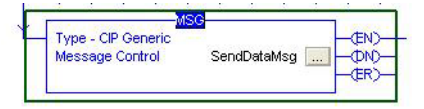

7. Öffnen Sie die Sendenachricht.

- 8. Im Teilfenster Configuration Controller:
	- a. Stellen Sie **Message Type** auf **CIP Generic** ein.
	- b. Stellen Sie **Service Type** auf **Set Attribute Single** ein.
	- c. Stellen Sie **Class** wie folgt ein:
		- Serielle Ports: Stellen Sie die Option auf **71 Hex** ein.
		- Socket-Ports: Stellen Sie die Option auf **74 Hex** ein.
	- d. Stellen Sie **Instance** auf die Serien- oder Socketnummer ein.
	- e. Stellen Sie **Attribute** auf **1** ein.
	- f. Stellen Sie **Source Element** auf **Com1\_TxDataStr** (oder **Skt1\_TxDataStr**) ein.
	- g. Stellen Sie **Source Length** mindestens auf die Länge **TxDataStr.length** (oder **Skt1\_TxDataStr.length**) plus 4 ein.
- 9. Im Teilfenster **Communication**:
	- a. Stellen Sie **Path** wie folgt ein: **<Ethernet IP Card Name>,2,<IP Address>.**

Bei MicroLogix PLC muss der Pfad möglicherweise in einem der folgenden Formate vorliegen:

- < Ethernet IP Card Name>, 0, < IP Address>
- < Ethernet IP Card Name><IP Address>
- b. Lassen Sie **Connected** deaktiviert.
- c. Klicken Sie auf **OK**.
- 10. Fügen Sie Ihrem SPS-Programm eine Steuerlogik hinzu, um zu steuern, wann die Nachricht übertragen werden soll. Sie können **loopbackExampleTagWrite.L5K** als Referenz verwenden.

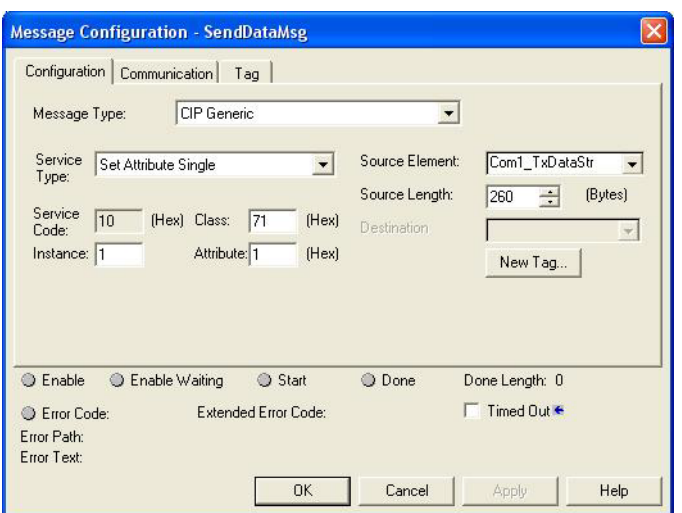

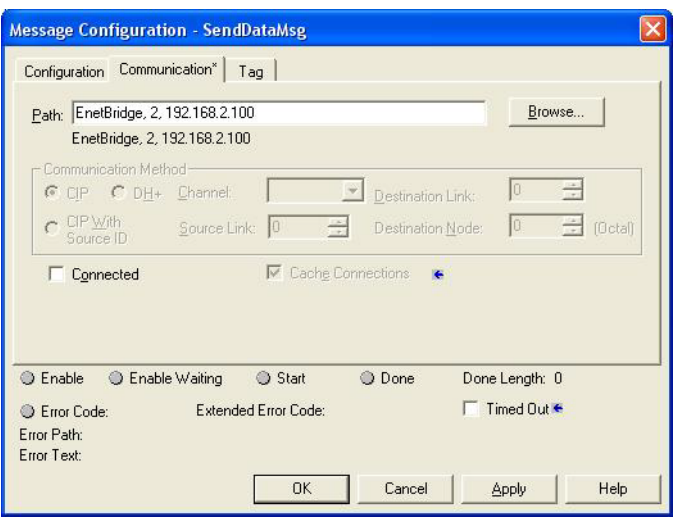

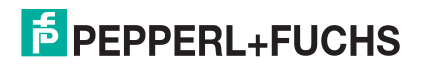

## <span id="page-23-0"></span>**4.5. Konfigurieren von SPS des Typs SLC/PLC-5/MicroLogix**

- 1. Erstellen Sie eine **Datendatei**, um die Übertragungsdaten zu senden. Sie hat die folgende Form:
	- Ganzzahl: generierte Sequenznummer
	- Ganzzahl: Länge des Datenfelds in Bytes.
	- Ganzzahl[]: ausreichend großes Datenfeld-Array, das alle zu übertragenden Daten aufnehmen kann (zwei Bytes oder Zeichen pro Ganzzahl).
- 2. Öffnen Sie die Datei **TX Data**.
- Legen Sie die zweite Ganzzahl auf die Länge der zu übertragenden Daten in Bytes fest.
- 4. Geben Sie die zu übertragenden Daten beginnend mit der dritten Ganzzahl ein. Sie kann von links

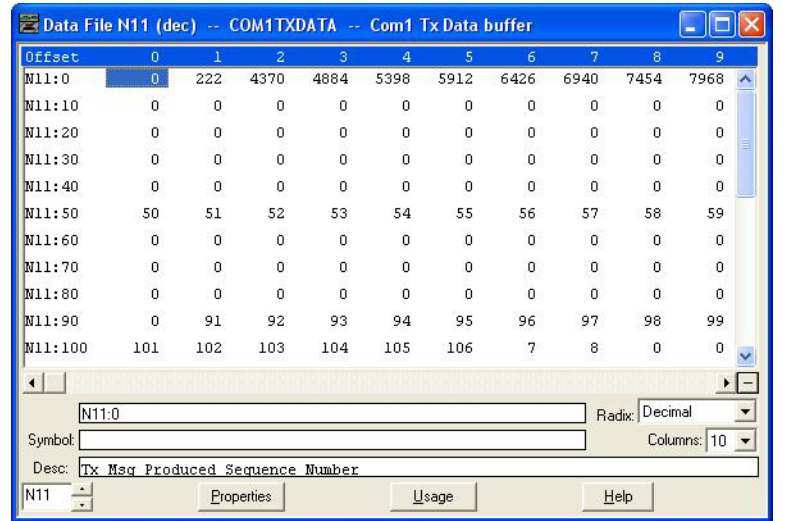

nach rechts in jede Ganzzahl, "MS Byte First" oder von rechts nach links eingegeben werden, wobei "LS Byte First" gilt.

Für den Betrieb im Modus "MS Byte First" müssen Sie die Einstellungen **(PLC-5/SLC) Rx MS Byte First** und **(PLC-5/SLC) Tx MS Byte First** auf dem entsprechenden seriellen oder Socket-Port auf der eingebetteten ICDM-RX/EN-Webseite vornehmen.

- 5. Erhöhen Sie optional die Nummer der Übertragungssequenz in der ersten Ganzzahl der **TX-Datendatei** mit jeder gesendeten Nachricht.
- 6. Erstellen Sie eine Übertragungsnachricht von **SPS5** oder **SLC (500CPU) Write**. Verwenden Sie **SLC (500CPU) Write** für MicroLogix.
- 7. Richten Sie einen Kontrollnachrichtenblock der entsprechenden Länge ein.
- 8. Fügen Sie die Nachricht Ihrem Kontaktplan hinzu.

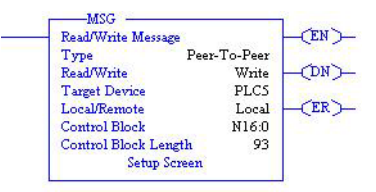

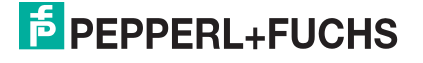

- 9. Öffnen Sie den Bildschirm Setup. Im Teilfenster General unter This Controller:
	- a. Stellen Sie **Data Table Address** auf die Adresse der **TX Data File** in Ihrem SPS-Programm ein (also **N11:0**).
	- b. Stellen Sie **Size in Elements** so ein, dass sie groß genug ist, um mindestens die gesamte **TX Data message** aufzunehmen. Dazu gehören die Sequenznummer, die Länge und die Datenganzzahlen. Der ICDM-RX/EN sendet nur die in der zweiten Ganzzahl angegebene Anzahl von Bytes und ignoriert alle zusätzlichen Daten.
	- c. Stellen Sie **Channel** auf die Nummer Ihres Ethernet-Kanals ein.
- 10. Im Teilfenster General unter Target Device:
	- a. Lassen Sie **Message Timeout** auf dem Standardwert.
	- b. Stellen Sie **Data Table Address** auf die entsprechende Sendeadresse des seriellen oder Socket-Ports auf dem ICDM-RX/EN ein.

Serieller Port 1 = N11:0 Serieller Port 2 = N21:0 Serieller Port 3 = N31:0 Serieller Port 4 = N41:0 Socket-Port  $1 = N51:0$ Socket-Port  $2 = N61:0$ Socket-Port  $3 = N71:0$ Socket-Port 4 = N81:0

- 11. Im Teilfenster Multi-Hop:
	- a. Erste Zeile: Stellen Sie die IP-Adresse auf die des ICDM-RX/ EN ein.
	- b. Zweite Zeile: Stellen Sie "ControlLogix Backplane" auf 0 (null) ein.
- 12. Fügen Sie Ihrem SPS-Programm eine Steuerlogik hinzu, um zu steuern, wann die Nachricht übertragen werden soll. Sie können zum Schreiben in eine Datei eines der Beispielprogramme als Referenz verwenden:
	- PLC-5: **lpbkExamplePlc5MsgFileRS5**
	- SLC: **lpbkExampleSlcMsgFileRS500**

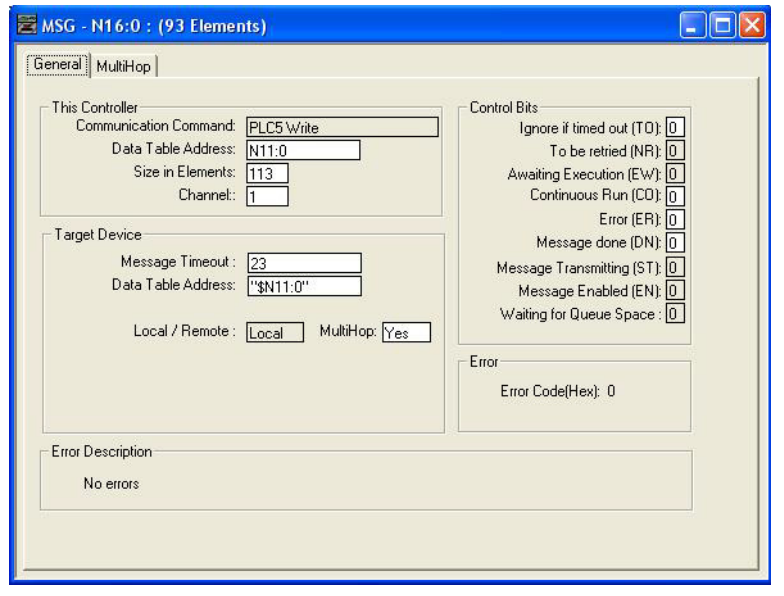

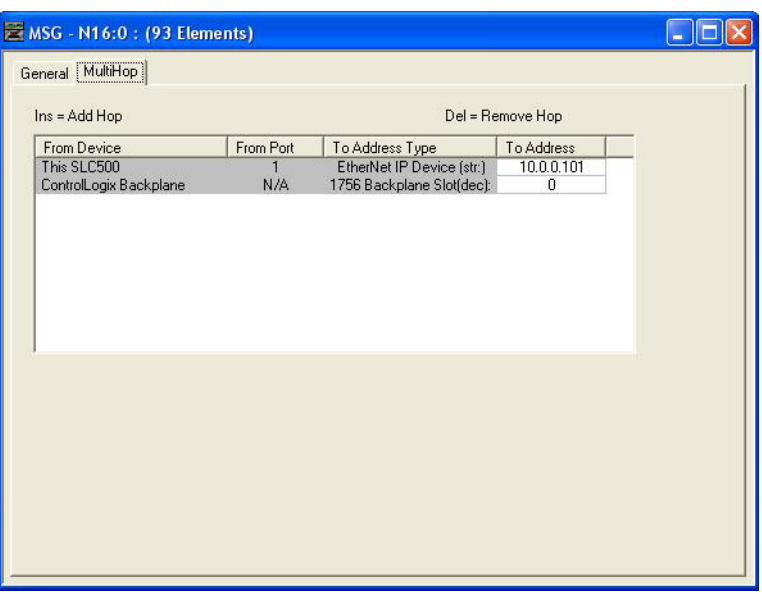

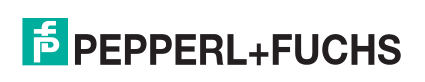

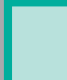

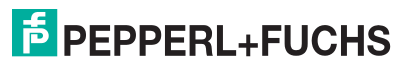

# <span id="page-26-2"></span><span id="page-26-0"></span>**5. Konfiguration der Filterung/Datenextraktion**

Wählen Sie den Filtermodus/die Filtermodi aus:

- Verwenden Sie die String-Filtermethode in folgenden Situationen:
	- Empfangene Daten dürfen nicht länger als 128 Bytes sein.
	- Die empfangenen Daten liegen nicht im EPCglobal- oder Barcode-UPC/EAN-Format vor, oder Sie möchten nicht, dass der ICDM-RX/EN die RFID-Transponder- oder Barcode-Parameter extrahiert.
	- Sie möchten empfangene Nachrichten filtern und löschen.
- Verwenden Sie die *RFID*-Filterung in folgenden Situationen:
	- Sie haben ein Alien- oder Intermec-RFID-Lesegerät oder ein anderes Lesegerät, das RFID-Transponder-Daten im ASCII-Hex-Format bereitstellen kann und einem Alien- oder Intermec-Lesegerät ähnelt.
	- Ihre Daten liegen im EPCglobal-Format vor, und Sie möchten, dass der ICDM-RX/EN die RFID-Transponder-Datenparameter und Filter auf Basis dieser Parameter extrahiert.
- Verwenden Sie die Barcode-Filterung, wenn Ihre Barcode-Daten in den Formaten UPC-A, UPC-E, EAN-13, JAN, EAN-14 oder EAN-8 vorliegen und Sie möchten, dass der ICDM-RX/EN die Barcode-Datenparameter und den Filter anhand dieser Parameter extrahiert.

**Filtering/Data Extraction Configuration To PLC Filter Mode:** To PLC Filter Options (RFID Only): To PLC Filter Options (RFID/Barcode): **To Application Filter Mode:** To Application Filter Options (RFID Only): To Application Filter Options (RFID/Barcode): **RFID Antenna Grouping: RFID Reader Interface Type:** Barcode UPC/EAN Standard 12-14 Digit Format: **Barcode UPC/EAN Eight Digit Format:** Filter Age Time (Time filtered after last read): **Discard Unrecognized Data (RFID/Barcode):** 

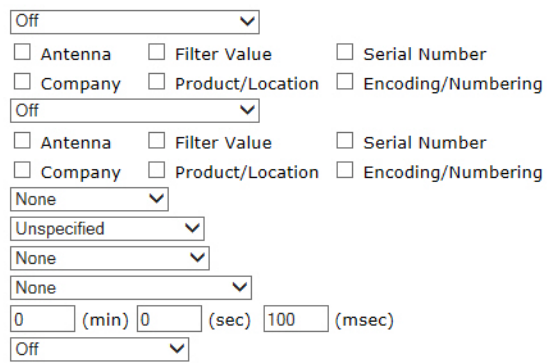

## <span id="page-26-1"></span>**5.1. Filterung/Datenextraktion bei SPS**

Rufen Sie den Abschnitt Filtering/Data Extraction Configuration für den gewünschten seriellen oder Socket-Port auf:

- 1. Stellen Sie **To PLC Filter Mode** auf den gewünschten Modus ein.
- 2. Für **String (128 char max)**: Stellen Sie mit **Filter Age Time** ein, wie lange nach dem letzten Lesevorgang ein Eintrag gefiltert werden soll.
- 3. Gehen Sie zur entsprechenden Beschreibung für Ihre Umgebung.
	- [RFID \(EPCglobal-Formate\)](#page-27-0) auf Seite 28
	- [Barcode \(UPC/EAN-Formate\)](#page-28-0) auf Seite 29

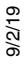

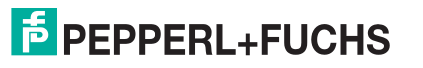

#### <span id="page-27-0"></span>**5.1.1. RFID (EPCglobal-Formate)**

- 1. Stellen Sie ggf. die Filteroptionen unter **To PLC Filter Options (RFID Only)** ein.
- 2. Stellen Sie ggf. die Filteroptionen unter **To PLC Filter Options (RFID/Barcode)** ein.
	- **Anmerkung:** Sie müssen mindestens eine Filteroption auswählen, damit die Filterung/Datenextraktion funktioniert.
- 3. Wenn **Antenna Grouping** gewünscht ist, stellen Sie die Option **RFID Antenna Grouping** entsprechend Ihrer Antennenkonfiguration ein.
- 4. Stellen Sie **RFID Reader Interface Type** auf den Schnittstellentyp Ihrer RFID-Lesegerätkonfiguration ein.

Wenn Ihr RFID-Lesegerät nicht aufgeführt ist, schlagen Sie im \_ICDM-RX/EN Filtering and Data Extraction Reference Guide nach, um die unterstützten RFID-Lesegerätschnittstellen zu ermitteln. Wenn Ihr RFID-Lesegerätformat mit einem der aufgeführten Formate übereinstimmt, stellen Sie **RFID Reader Interface Type** auf dieses Format ein.

- 5. Stellen Sie mit **Filter Age Time** ein, wie lange nach dem letzten Lesevorgang ein Eintrag gefiltert werden soll.
- 6. Wenn der ICDM-RX/EN Nicht-RFID-Transponder-Nachrichten verwerfen soll, stellen Sie **Discard Unrecognized Data** auf **To-PLC** oder **To-PLC/Application** ein.

Weitere Informationen finden Sie im *ICDM-RX/EN Filtering and Data Extraction Reference Guide.* 

To PLC RFID Data Format. Wenn die SPS-Schnittstelle im RFID-Filtermodus arbeitet, haben alle an die SPS gesendeten Daten das folgende Format:

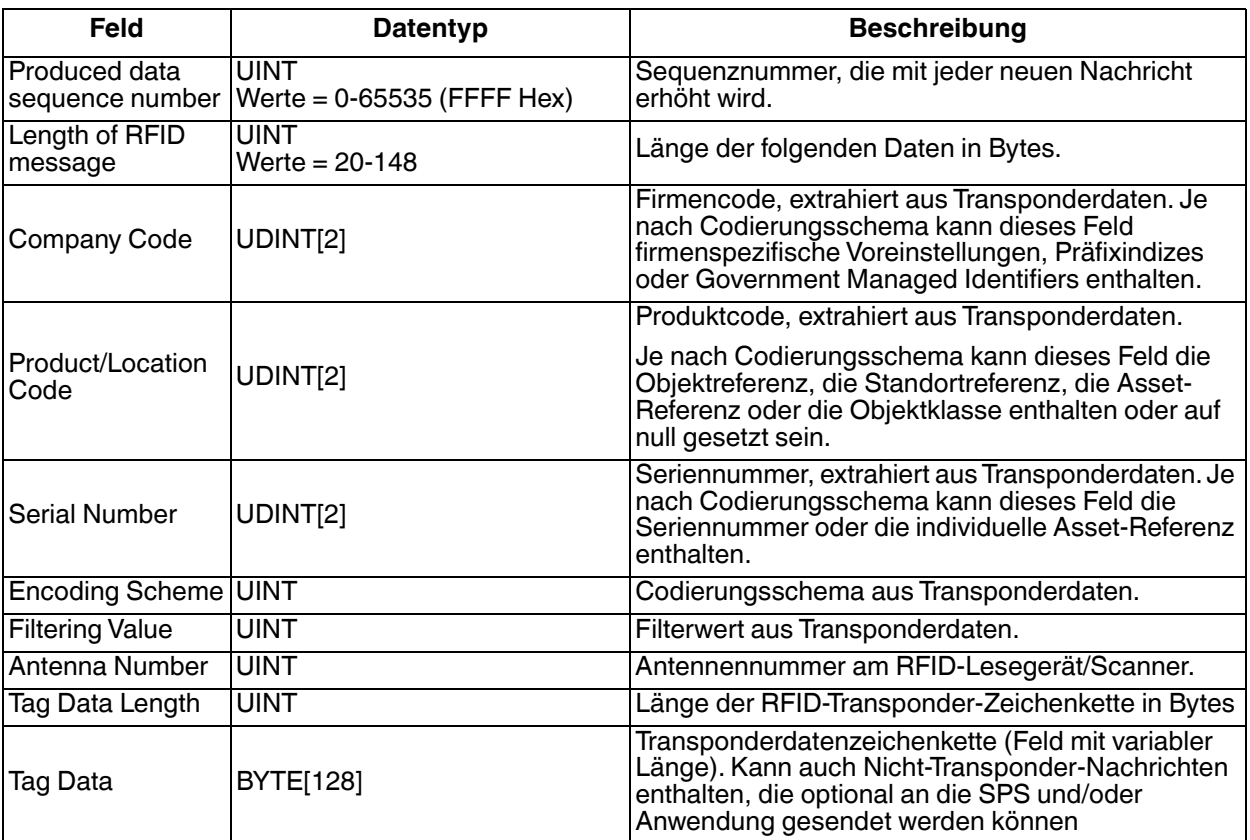

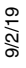

#### <span id="page-28-0"></span>**5.1.2. Barcode (UPC/EAN-Formate)**

1. Stellen Sie ggf. die Filteroptionen unter **To PLC** und **(RFID/Barcode)** ein.

**Anmerkung:** Sie müssen mindestens eine Filteroption auswählen, damit die Filterung/Datenextraktion funktioniert.

2. Wenn Sie standardmäßig 12- bis 14-stellige UPC/EAN-Strichcodes verwenden, stellen Sie **Barcode UPC/ EAN 12-14 Digit Format** auf Ihre Barcodes ein.

**Company-5/Product-5** ist das gängigste Format.

- 3. Wenn Sie achtstellige UPC/EAN-Strichcodes verwenden, stellen Sie **Barcode UPC/EAN 8 Digit Format** auf Ihre Barcodes ein.
- 4. Wenn der ICDM-RX/EN Nicht-RFID-Transponder-Nachrichten verwerfen soll, stellen Sie **Discard Unrecognized Data** auf **To-PLC** oder **To-PLC/Application** ein.

Weitere Informationen finden Sie im *ICDM-RX/EN Filtering and Data Extraction Reference Guide*.

Weitere Informationen:

To PLC Barcode Data Format: Wenn die SPS-Schnittstelle im Barcode-Filtermodus arbeitet, haben alle an die SPS gesendeten Daten das folgende Format:

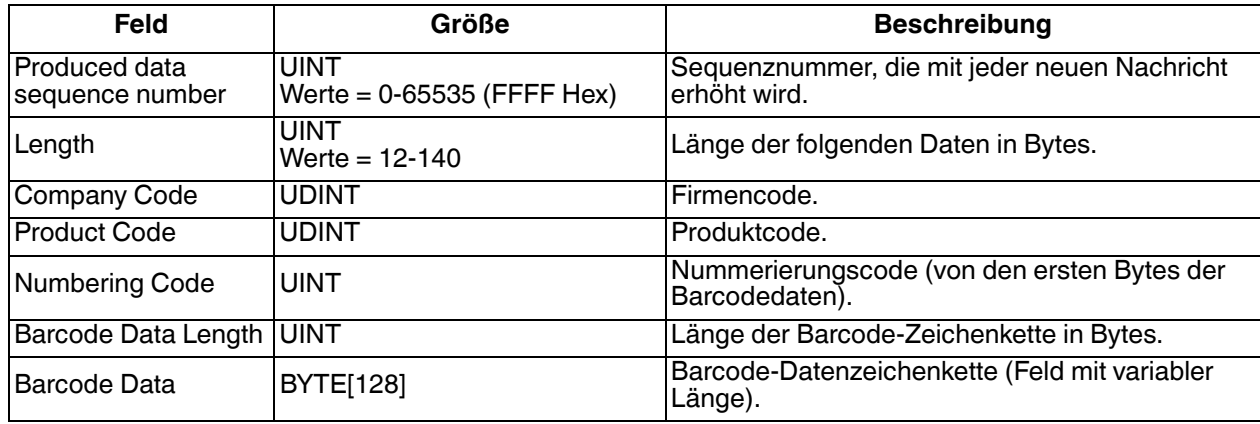

**Anmerkung:** Der Firmencode wird für alle EAN-8-Codes auf null gesetzt.

### <span id="page-28-1"></span>**5.2. Anwendungsfilterung/Datenextraktion**

Rufen Sie den Abschnitt *Filtering/Data Extraction Configuration* für den gewünschten seriellen oder Socket-Port auf:

- 1. Stellen Sie **To Application Filter Mode** auf den gewünschten Modus ein.
- 2. Für **String (128 char max)**: Stellen Sie mit **Filter Age Time** ein, wie lange nach dem letzten Lesevorgang ein Eintrag gefiltert werden soll.
- 3. Verwenden Sie das für Ihre Umgebung geeignete Verfahren.
	- [RFID \(EPCglobal-Formate\)](#page-28-2) auf Seite 29
	- [Barcode \(UPC/EAN-Formate\)](#page-29-0) auf Seite 30

#### <span id="page-28-2"></span>**5.2.1. RFID (EPCglobal-Formate)**

1. Stellen Sie ggf. die Filteroptionen unter **To Application Filter Options (RFID Only)** ein.

2. Stellen Sie ggf. die Filteroptionen unter **To Application Filter Options (RFID/Barcode)** ein.

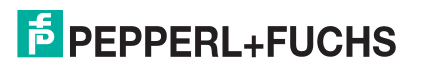

**Anmerkung:** Sie müssen mindestens eine Filteroption auswählen, damit die Filterung/Datenextraktion funktioniert.

- 3. Wenn **Antenna Grouping** gewünscht ist, stellen Sie die Option **RFID Antenna Grouping** entsprechend Ihrer Antennenkonfiguration ein.
- 4. Stellen Sie **RFID Reader Interface Type** auf den Schnittstellentyp Ihrer RFID-Lesegerätkonfiguration ein.

Wenn Ihr RFID-Lesegerät nicht aufgeführt ist, schlagen Sie im ICDM-RX/EN Filtering and Data Extraction Reference Guide nach, um die unterstützten RFID-Lesegerätschnittstellen zu ermitteln. Wenn Ihr RFID-Lesegerätformat mit einem der aufgeführten Formate übereinstimmt, stellen Sie **RFID Reader Interface Type** auf dieses Format ein.

- 5. Stellen Sie mit **Filter Age Time** ein, wie lange nach dem letzten Lesevorgang ein Eintrag gefiltert werden soll.
- 6. Wenn der ICDM-RX/EN Nicht-RFID-Transponder-Nachrichten verwerfen soll, stellen Sie **Discard Unrecognized Data** auf **To-Application** oder **To-PLC/Application** ein.

Weitere Informationen finden Sie im *ICDM-RX/EN Filtering and Data Extraction Reference Guide.* 

To Application RFID Data Format. Wenn die Anwendungsschnittstelle im RFID-Filtermodus arbeitet, haben alle an die Anwendung gesendeten Daten das folgende Format:

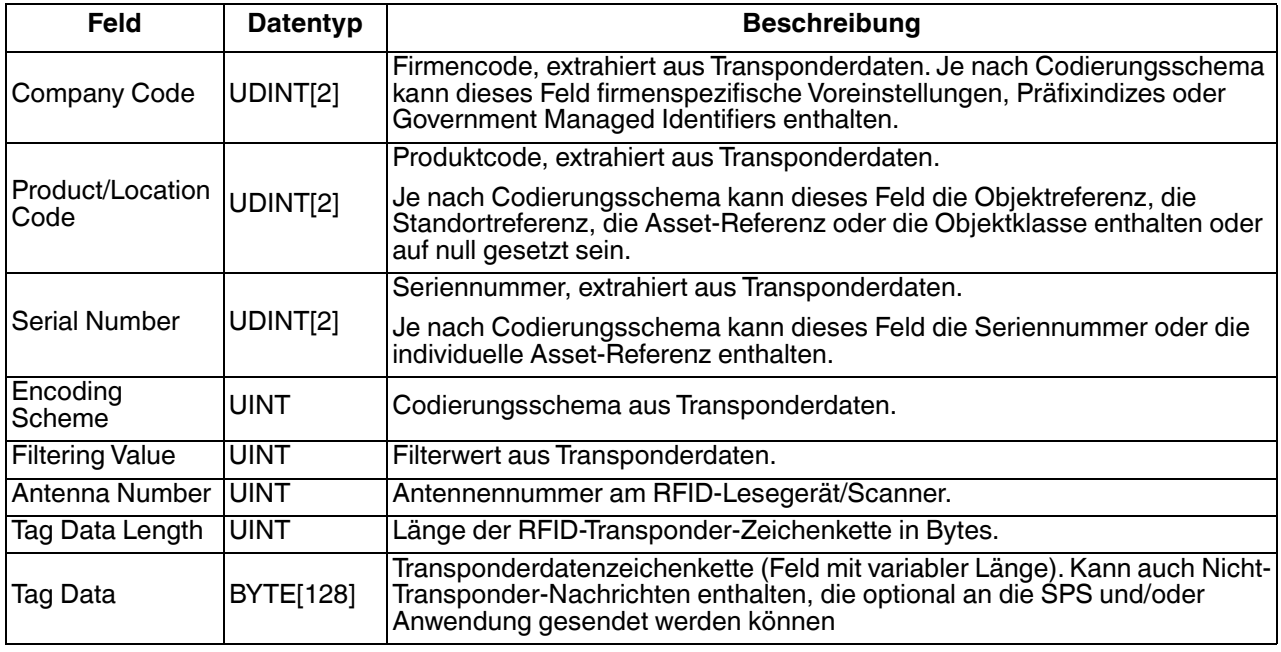

**Anmerkung:** Die RFID-Parameter werden im Big-Endian-Format an die Anwendung gesendet. Alle Parameter (mit Ausnahme der Transponderdatenzeichenkette) müssen zur Verwendung auf einem Little-Endian-System bytevertauscht werden.

#### <span id="page-29-0"></span>**5.2.2. Barcode (UPC/EAN-Formate)**

1. Stellen Sie ggf. die filtering-Optionen unter **To Application Filter Options (RFID/Barcode)** ein.

**Anmerkung:** Sie müssen mindestens eine Filteroption auswählen, damit die Filterung/Datenextraktion funktioniert.

2. Wenn Sie standardmäßig 12- bis 14-stellige UPC/EAN-Strichcodes verwenden, stellen Sie **Barcode UPC/ EAN 12-14 Digit Format** auf Ihre Barcodes ein.

**Company-5/Product-5** ist das gängigste Format.

 9/2/19 3. Wenn Sie achtstellige UPC/EAN-Strichcodes verwenden, stellen Sie **Barcode UPC/EAN 8 Digit Format** auf Ihre Barcodes ein.

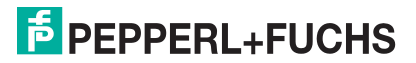

4. Wenn der ICDM-RX/EN Nicht-RFID-Transponder-Nachrichten verwerfen soll, stellen Sie **Discard Unrecognized Data** auf **To-Application** oder **To-PLC/Application** ein.

Weitere Informationen finden Sie im *ICDM-RX/EN Filtering and Data Extraction Reference Guide*.

To Application Barcode Data Format: Wenn die Anwendungsschnittstelle im **barcode**-Filtermodus arbeitet, haben alle an die Anwendung gesendeten Daten das folgende Format:

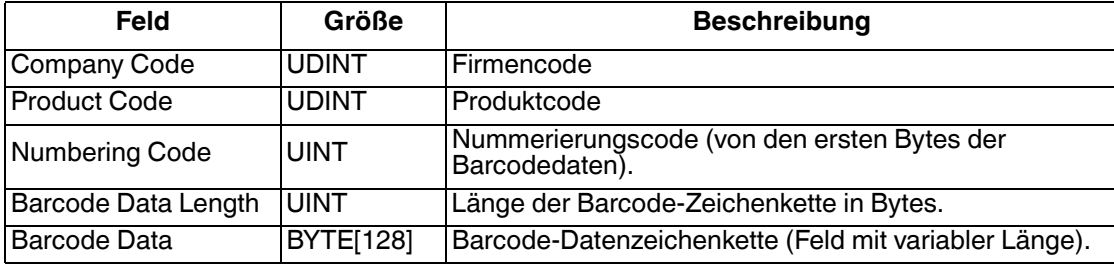

**Anmerkung:** Der Firmencode wird für alle EAN-8-Codes auf null gesetzt. Die Barcode-Parameter werden im Big-Endian-Format an die Anwendung gesendet. Alle Parameter (mit Ausnahme der Transponderdatenzeichenkette) müssen zur Verwendung auf einem Little-Endian-System bytevertauscht werden.

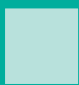

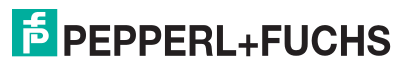

## <span id="page-32-1"></span><span id="page-32-0"></span>**6. Konfiguration des Anwendungs-Sockets**

Rufen Sie den Abschnitt Application TCP Connection Configuration für den gewünschten seriellen oder Socket-Port auf:

- 1. Wählen Sie **Enable** aus.
- 2. Wenn Ihre Ethernet-TCP/IP-Anwendung eine Verbindung zu einem anderen Gerät benötigt, konfigurieren Sie den Socket-Port auf dem ICDM-RX/EN für den **Connect**-Modus:
	- a. Stellen Sie sicher, dass die Option **Listen** nicht ausgewählt ist.
	- b. Stellen Sie **Connect To Mode** auf **Connect-Always** ein.
	- c. Stellen Sie **Connect Port** auf die Socket-Portnummer Ihrer Ethernet-Anwendung ein.
	- d. Stellen Sie **Connect IP Address** auf die IP-Adresse Ihrer Ethernet-Anwendung fest.
	- e. Stellen Sie **Disconnect Mode** auf **Never** ein.
- 3. Wenn Ihre Ethernet-TCP/IP-Anwendung für die Verbindung mit einem anderen Gerät konfiguriert ist, konfigurieren Sie den Socket-Port am ICDM-RX/EN für den **Listen**-Modus:
	- a. Wählen Sie **Listen** aus.
	- b. Verwenden Sie den voreingestellten **Listen Port** auf dem ICDM-RX/EN von *8xxx*, oder weisen Sie Ihren eigenen zu.
	- c. Stellen Sie **Connect To Mode** auf **Never** ein.
	- d. Stellen Sie **Disconnect Mode** auf **Never** ein.
	- e. Konfigurieren Sie Ihre Ethernet-Anwendung so, dass sie eine Verbindung zum ICDM-RX/EN unter der ICDM-RX/EN-IP-Adresse und dem **Listen Port** herstellt.

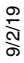

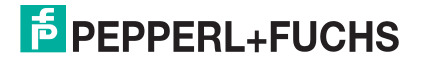

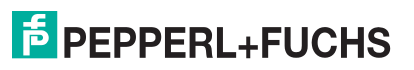

# <span id="page-34-0"></span>**7. Fehlerbehandlung und technischer Support**

Dieser Abschnitt enthält Informationen zur Fehlerbehandlung für Ihren ICDM-RX/EN. Bevor Sie den technischen Support anrufen, sollten Sie die folgenden Unterabschnitte durchlesen. Darin werden Sie aufgefordert, viele Verfahren oder Verifizierungen durchzuführen, bevor man Ihnen bei der Diagnose eines Problems helfen kann.

- [Checkliste zur Fehlerbehandlung](#page-34-1) auf Seite 35
- [Allgemeine Fehlerbehandlung](#page-35-0) auf Seite 36
- [Verketten von ICDM-RX/EN-Einheiten mit zwei Ethernet-Ports](#page-35-1) auf Seite 36

Wenn Sie das Problem nicht diagnostizieren können, wenden Sie sich an den *[Technischer Support](#page-37-0)* auf Seite 38.

### <span id="page-34-1"></span>**7.1. Checkliste zur Fehlerbehandlung**

Die folgende Checkliste kann Ihnen bei der Diagnose Ihres Problems helfen:

• Stellen Sie sicher, dass Sie die richtigen Kabeltypen an den richtigen Anschlüssen verwenden und dass alle Kabel fest angeschlossen sind.

**Anmerkung:** Die meisten Kundenprobleme, die dem technischen Support von Pepperl+Fuchs Comtrol gemeldet werden, sind letztendlich auf Verkabelungs- oder Netzwerkprobleme zurückzuführen.

- Wenn es sich beim ICDM-RX/EN um ein DIN-Schienen-Modell handelt, überprüfen Sie, ob Gehäuse und Signal geerdet sind.
- <span id="page-34-2"></span>• Isolieren Sie den ICDM-RX/EN vom Netzwerk, indem Sie das Gerät direkt mit einer NIC in einem Hostsystem verbinden.
- Stellen Sie sicher, dass der Ethernet-Hub und alle anderen Netzwerkgeräte zwischen System und ICDM-RX/EN eingeschaltet und in Betrieb sind.
- Schalten Sie die Stromversorgung beim ICDM-RX/EN aus und wieder ein, und beobachten Sie die Aktivität der **PWR**- oder **Status**-LED.

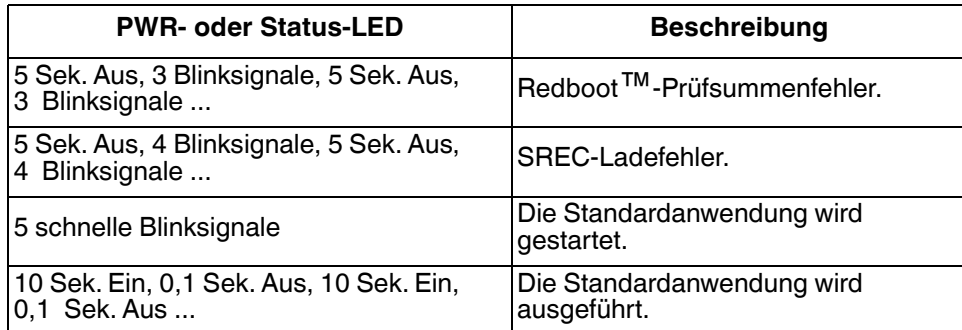

- Wenn das Gerät über einen Netzschalter verfügt, schalten Sie den Netzschalter des Geräts aus und wieder ein, während Sie die LED-Diagnose beobachten.
- Wenn der ICDM-RX/EN keinen Netzschalter hat, ziehen Sie das Netzkabel ab, und schließen Sie es wieder an.
- Überprüfen Sie, ob Netzwerk-IP-Adresse, Subnetzmaske und Gateway stimmen und für das Netzwerk geeignet sind. Wenn eine IP-Adressierung verwendet wird, sollte das System in der Lage sein, den ICDM-RX/EN anzupingen.

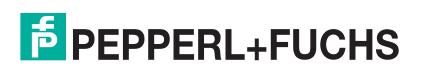

- Stellen Sie sicher, dass die im ICDM-RX/EN programmierte IP-Adresse mit der vom Systemadministrator zugewiesenen eindeutigen, reservierten, konfigurierten IP-Adresse übereinstimmt.
- Bei Verwendung von DHCP muss das Hostsystem die Subnetzmaske und das Gateway bereitstellen.
- Starten Sie das System und den ICDM-RX/EN neu.
- Wenn Sie über ein ICDM-RX/EN-Ersatzgerät verfügen, tauschen Sie das Gerät versuchsweise aus.

## <span id="page-35-0"></span>**7.2. Allgemeine Fehlerbehandlung**

In dieser Tabelle sind Tipps zur allgemeinen Fehlerbehandlung aufgeführt.

**Anmerkung:** Vergewissern Sie sich, dass Sie die [Checkliste zur Fehlerbehandlung auf Seite 35](#page-34-1) gelesen haben.

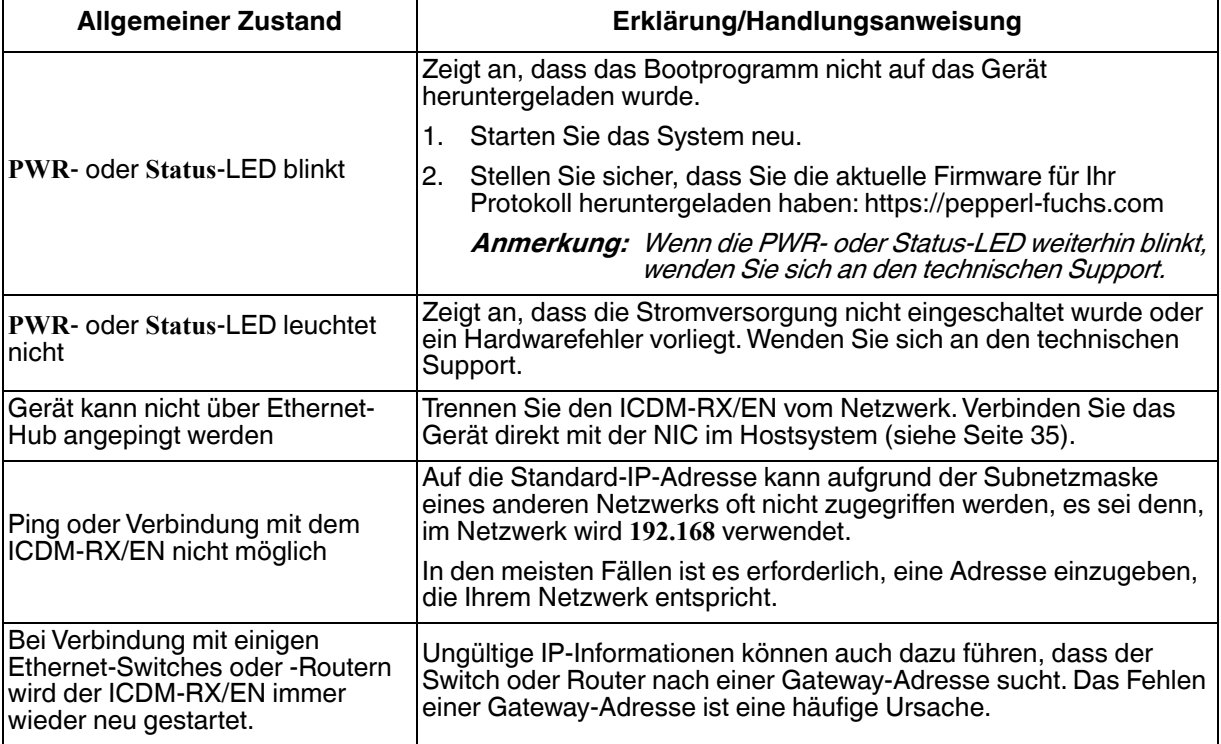

## <span id="page-35-1"></span>**7.3. Verketten von ICDM-RX/EN-Einheiten mit zwei Ethernet-Ports**

Der ICDM-RX/EN mit zwei Ethernet-Ports entspricht den IEEE-Spezifikationen für Standard-Ethernet-Topologien.

Die maximale Anzahl der verketteten ICDM-RX/EN-Einheiten und die maximale Entfernung zwischen den Einheiten basieren auf den Ethernet-Standards und werden durch Ihre eigene Umgebung und die Konformität Ihres Netzwerks mit diesen Standards bestimmt.

Pepperl+Fuchs Comtrol hat sieben verkettete ICDM-RX/EN-Geräte mit CAT5-Kabeln von 3 m Länge getestet; dies ist jedoch nicht die theoretische Grenze. Es kann vorkommen, dass die Leistung der Geräte am Ende der Kette beeinträchtigt wird. Es wird daher empfohlen, Ihre Umgebung zu überlasten und die Leistung zu testen. Auch das Betriebssystem und die Anwendung können die Gesamtanzahl der Ports begrenzen, die installiert werden können.

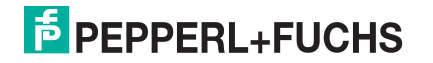

Im Folgenden finden Sie kurze Richtlinien und URLs mit zusätzlichen Informationen. Beachten Sie, dass sich Standards und URLs ändern können.

- Regeln für Ethernet 10BASE-T
	- Es sind maximal vier Repeater-Hops möglich.
	- Sie können 10BASE-T-Twisted-Pair-Kabel der Kategorie 3 oder 5 verwenden.
	- Die maximale Länge jedes Kabels beträgt 100 m.

```
Anmerkung:Twisted-Pair-Kabel der Kategorie 3 oder 5 sehen wie Telefonkabel aus, sind jedoch nicht 
identisch. Das Netzwerk funktioniert nicht, wenn Telefonkabel zum Anschließen des 
Geräts verwendet werden.
```
- Regeln für Fast Ethernet 100BASE-TX
	- Es sind maximal zwei Repeater-Hops möglich (für einen Hub der Klasse II). Ein Hub der Klasse II kann direkt an einen anderen Fast-Ethernet-Hub der Klasse II angeschlossen werden. Ein Hub der Klasse I kann nicht direkt mit einem anderen Fast-Ethernet-Hub verbunden werden.
	- Sie müssen 100BASE-TX-Twisted-Pair-Kabel der Kategorie 5 verwenden.
	- Die maximale Länge jedes Twisted-Pair-Kabels beträgt 100 m.
	- Die Gesamtlänge der Twisted-Pair-Verkabelung (über direkt angeschlossene Hubs) darf 205 m nicht überschreiten.

#### **Anmerkung:**Twisted-Pair-Kabel der Kategorie 5 sehen wie Telefonkabel aus, sind jedoch nicht identisch. Das Netzwerk funktioniert nicht, wenn Telefonkabel zum Anschließen des Geräts verwendet werden.

- IEEE 802.3-Spezifikation: Ein Netzwerk mit Repeatern zwischen den Kommunikationsstationen (PCs) unterliegt der 5-4-3-Regel für die Repeater-Platzierung im Netzwerk:
	- Fünf Segmente, die mit dem Netzwerk verbunden sind
	- **Vier Repeater**
	- An drei Segmente der fünf Segmente können Stationen angeschlossen sein. Die anderen beiden Segmente müssen Inter-Repeater-Link-Segmente ohne angeschlossene Stationen sein.

Genauere Informationen finden Sie unter http://www.optronics.gr/Tutorials/ethernet.htm.

Weitere Informationen finden Sie unter http://compnetworking.about.com/cs/ethernet1/ oder im Internet.

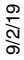

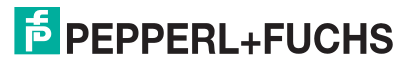

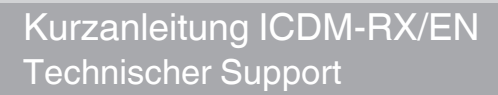

### <span id="page-37-0"></span>**7.4. Technischer Support**

Enthält Verfahren zur Fehlerbehandlung, die Sie vor der Kontaktaufnahme mit dem technischen Support durchführen sollten, da dieser Sie um die Durchführung einiger oder aller Verfahren bittet, bevor er Ihnen bei der Diagnose Ihres Problems helfen kann.

Zentrale weltweit Pepperl+Fuchs GmbH 68307 Mannheim, Deutschland +49 621 766-0 info@de.pepperl-fuchs.com

Hauptsitz USA Pepperl+Fuchs, Inc. Twinsburg, Ohio 44087 – USA +1 330 425 35555 sales@us.pepperl-fuchs.com

Hauptsitz Asien-Pazifik Handelsregisternummer Pepperl+Fuchs Pte Ltd. Singapore 139942 +65 67799091 sales@sg.pepperl-fuchs.com

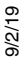

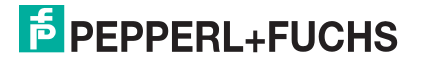

# **FABRIKAUTOMATION – SENSING YOUR NEEDS**

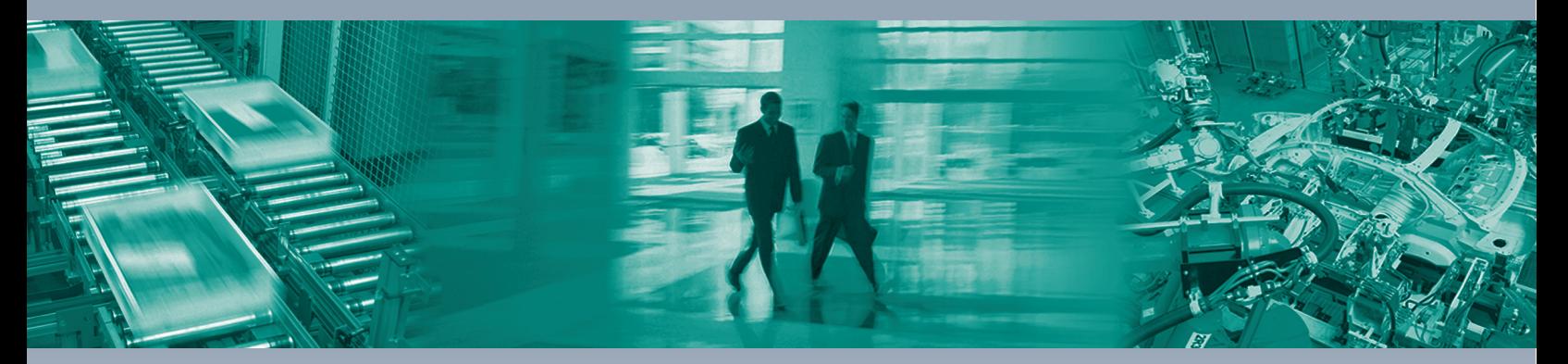

 $\Box$ 

 $\Box$ 

#### **Worldwide Headquarters**

Pepperl+Fuchs GmbH 68307 Mannheim · Germany Tel. +49 621 776-0 E-Mail: info@de.pepperl-fuchs.com

#### **USA Headquarters**

Pepperl+Fuchs Inc. Twinsburg, Ohio 44087 · USA Tel. +1 330 4253555 E-Mail: sales@us.pepperl-fuchs.com

#### **Asia Pacific Headquarters**

Pepperl+Fuchs Pte Ltd. Company Registration No. 199003130E Singapore 139942 Tel. +65 67799091 E-Mail: sales@sg.pepperl-fuchs.com

## **www.pepperl-fuchs.com**

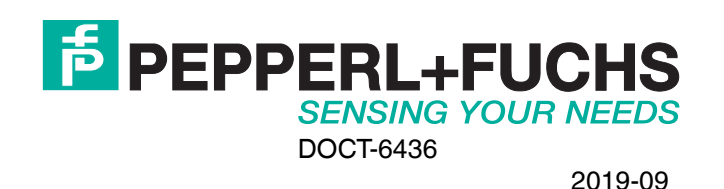

 $\Box$